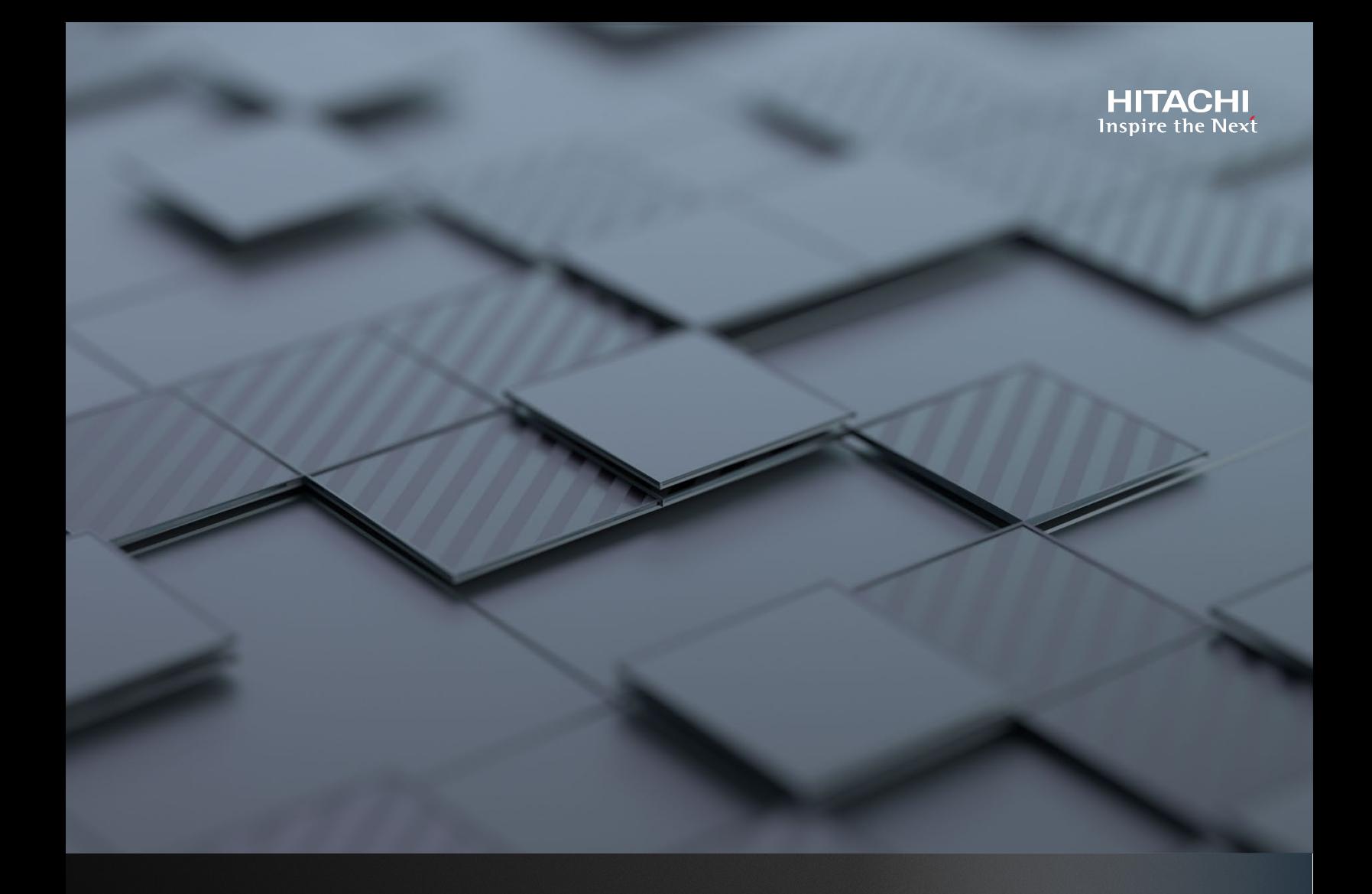

# **Building a Multi-tenancy, Multi-cloud Solution with HNAS 5000**

**Using Hitachi Cloud Connect for Equinix**

Hitachi Vantara May 2023

# Table of **Contents**

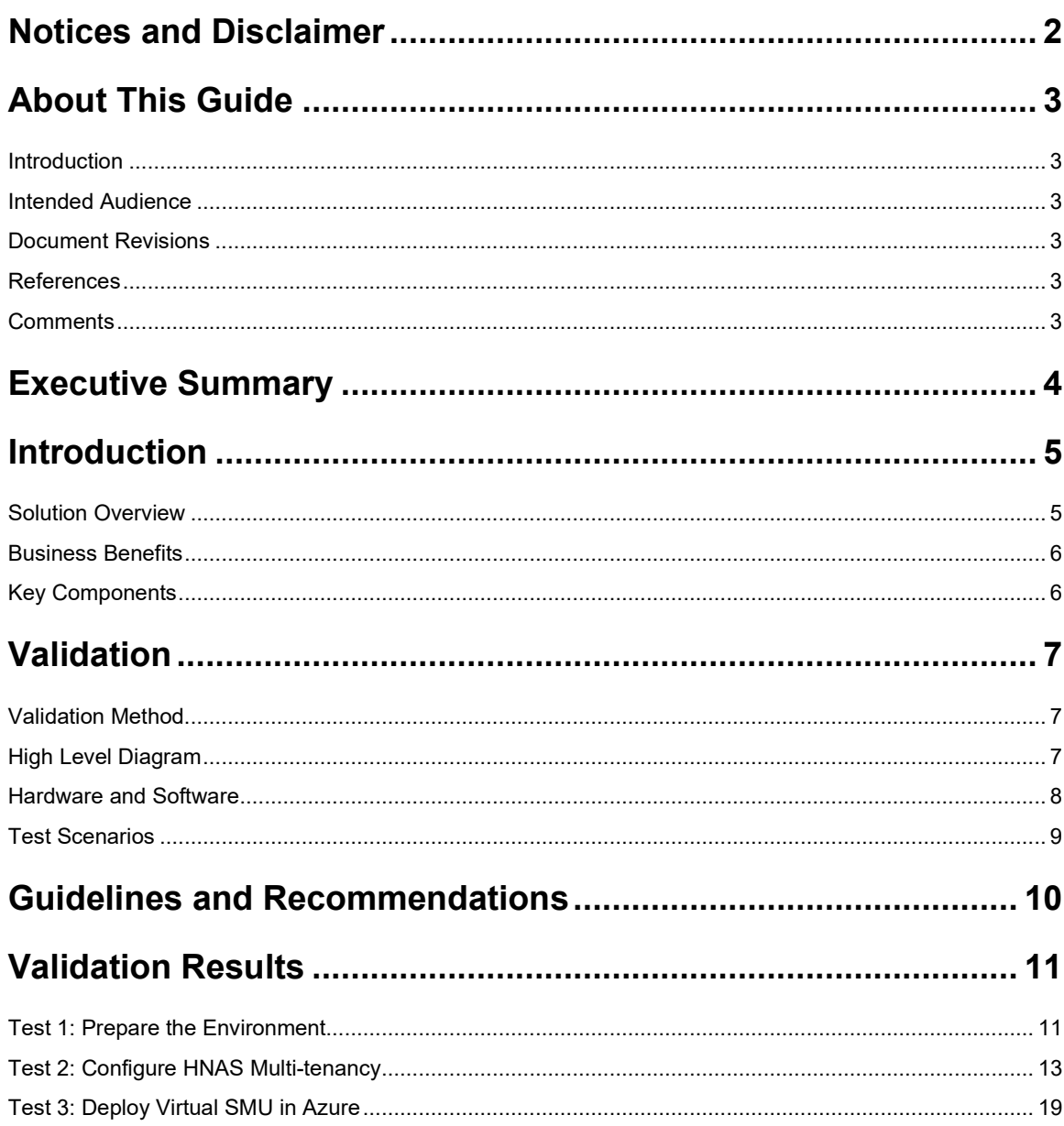

## <span id="page-2-0"></span>**Notices and Disclaimer**

© 2023 Hitachi Vantara LLC. All rights reserved.

No part of this publication may be reproduced or transmitted in any form or by any means, electronic or mechanical, including photocopying and recording, or stored in a database or retrieval systemfor commercial purposes without the express written permission of Hitachi, Ltd., or Hitachi Vantara (collectively, "Hitachi"). Licensee may make copies of the Materials provided that any such copy is: (i) created as an essential step in utilization of the Software as licensed and is used in no other manner; or (ii) used for archival purposes. Licensee maynot make anyother copies of the Materials. "Materials" mean text, data, photographs,gartis, audio, video, and documents.

Hitachireserves the right to make changes to this Material at anytime withoutnotice and assumes no responsibilityforits use. The Materials contain the most current information available at the time of publication.

Some of the features described in the Materials might not be currently available. Refer to the most recent product announcement for information about feature and product availability, or contact Hitachi Vantara a[t https://support.HitachiVantara.com/](https://support.hitachivantara.com/en_us/contact-us.html) [en\\_us/contact-us.html.](https://support.hitachivantara.com/en_us/contact-us.html)

Notice: Hitachi products and services can be ordered onlyunder the terms and conditions of the applicable Hitachi agreements. The use of Hitachi products is governed bythe terms ofyour agreements with Hitachi Vantara.

By using this software, you agree that you are responsible for:

- 1) Acquiring the relevant consents as may be required under local privacy laws or otherwise from authorized employees and other individuals to access relevant data; and
- 2) Verifying that data continues to be held, retrieved, deleted, or otherwise processed in accordance with relevant laws.

**Notice on Export Controls.** The technical data and technology inherent in this Document may be subject to U.S. export control laws, including the U.S. Export Administration Act and its associated regulations, and may be subject to export or import regulations in other countries. Reader agrees to comply strictly with all such regulations and acknowledges that Reader has the responsibility to obtain licenses to export, re-export, or import the Document and any Compliant Products.

EXPORT CONTROLS - Licensee will comply fully with all applicable export laws and regulations of the United States and other countries, and Licensee shall not export, or allowthe export or re-export of, the Software, API, or Materials in violation of any such laws or regulations. By downloading or using the Software, API, or Materials, Licensee agrees to the foregoing and represents and warrants that Licensee is not located in, under the control of, or a national or resident of any embargoed or restricted country.

Hitachi is a registered trademark of Hitachi, Ltd., In the United States and other countries.

AIX, AS/400e, DB2, Domino, DS6000, DS8000, Enterprise Storage Server, eServer, FICON, Flash Copy, IBM, Lotus, MVS, OS/390, PowerPC, RS6000, S/390, System z9, System z10, Tivoli, z/OS, z9, z10, z13, z/VM, BCPii™ and z/VSE are registered trademarks or trademarks of International Business Machines Corporation.

Active Directory, ActiveX, Bing, Excel, Hyper-V, Internet Explorer, the Internet Explorer logo, Microsoft, the Microsoft Corporate Logo, MS-DOS, Outlook, PowerPoint, SharePoint, Silverlight, SmartScreen, SQL Server, Visual Basic, Visual C++, Visual Studio, Windows, the Windows logo, Windows Azure, Windows PowerShell, Windows Server, the Windows start button, and Windows Vista are registered trademarks or trademarks of Microsoft Corporation. Microsoft product screen shots are reprinted with permission from Microsoft Corporation.

All other trademarks, service marks, and company names in this document or web site are properties of their respective owners.

IMPORTANT: This document can only be used as Hitachi Vantara internal documentation for informational purposes only. This documentation is not meant to be disclosed to customers or discussed without a proper non-disclosure agreement (NDA).

# <span id="page-3-0"></span>**About This Guide**

## <span id="page-3-1"></span>**Introduction**

This reference architecture documents how to set up a multi-tenant, multi-cloud solution with Hitachi NAS Platform (HNAS) to provide network attached storage (NAS) services to clients in multiple, distinct clouds.

### <span id="page-3-2"></span>**Intended Audience**

This document is intended for Hitachi Vantara staff and IT professionals of Hitachi Vantara customers and partners who are responsible for planning and deploying such as solution.

### <span id="page-3-3"></span>**Document Revisions**

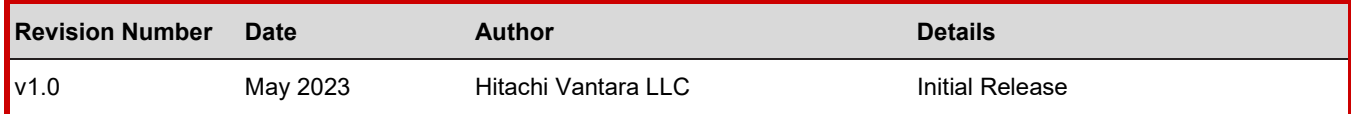

### <span id="page-3-4"></span>**References**

- Virtual SMU Administration Guide: [https://knowledge.hitachivantara.com/Documents/Storage/NAS\\_Platform/14.4/NAS\\_Installation\\_and\\_Configuration\\_Guides/](https://knowledge.hitachivantara.com/Documents/Storage/NAS_Platform/14.4/NAS_Installation_and_Configuration_Guides/Virtual_SMU_Administration_Guide) [Virtual\\_SMU\\_Administration\\_Guide](https://knowledge.hitachivantara.com/Documents/Storage/NAS_Platform/14.4/NAS_Installation_and_Configuration_Guides/Virtual_SMU_Administration_Guide)
- HNAS Administration Guides: [https://knowledge.hitachivantara.com/Documents/Storage/NAS\\_Platform/14.4/NAS\\_Administration\\_Guides](https://knowledge.hitachivantara.com/Documents/Storage/NAS_Platform/14.4/NAS_Administration_Guides)
- HNAS Multi-tenancy Implementation and Best Practices Guide: [https://knowledge.hitachivantara.com/Documents/Storage/NAS\\_Platform/Best\\_practices/HNAS\\_Multi](https://knowledge.hitachivantara.com/Documents/Storage/NAS_Platform/Best_practices/HNAS_Multi-tenancy_Implementation_and_Best_Practice_Guide)tenancy Implementation and Best Practice Guide

## <span id="page-3-5"></span>**Comments**

Send any comments on this document t[o GPSE-Docs-Feedback@hitachivantara.com.](mailto:GPSE-Docs-Feedback@hitachivantara.com) Include the document title, including the revision level, and refer to specific sections and paragraphs whenever possible. All comments become the property of Hitachi Vantara Corporation.

Thank you.

# <span id="page-4-0"></span>**Executive Summary**

This reference architecture documents how to set up a multi-tenant, multi-cloud solution with the Hitachi NAS Platform (HNAS) to provide network attached storage (NAS) services to clients in multiple, distinct clouds. HNAS uses Enterprise Virtual Servers (EVSs) to provide file services such as SMB shares and NFS exports. You can deploy multiple EVSs on the same HNAS server or cluster while maintaining unique network and security settings. You can create up to 64 EVSs on an HNAS server or cluster.

The environment used for this validation includes an HNAS 5300 cluster with storage provided by a Hitachi Virtual Storage Platform 5200 (VSP 5200) storage system. The equipment was placed in a near-cloud colocation datacenter operated by Equinix. This location was selected because it offered high-speed and low latency connections to the major hyperscalers, such as Amazon Web Services (AWS), Microsoft Azure, and Google Cloud Platform (GCP). In fact, Hitachi Vantara collaborated with Equinix to create a new near-cloud hybrid solution called **Hitachi Cloud Connect for Equinix**.

This offering allows clients to locate Hitachi VSP enterprise-class storage at Equinix International Business Exchange™ (IBX) data centers worldwide and includes the option for customers to procure this solution through one agreement and invoice, greatly simplifying and accelerating their time to market. By using Equinix IBX data centers and Equinix Fabric™ to interconnect sources of data to applications, VSP storage systems enable organizations to locate their data next to clouds while still maintaining control by enabling applications such as data protection and back-up for hybrid- and multi-cloud data availability.

If you want to discuss options for hosting these types of solutions at Equinix, contact your Hitachi Vantara sales team. For more information, visit the Hitachi Cloud Connect for Equinix webpage at: [https://hitachivantara.com/en](https://hitachivantara.com/en-us/products/storage/flash-storage/cloud-connect-for-equinix.html)[us/products/storage/flash-storage/cloud-connect-for-equinix.html.](https://hitachivantara.com/en-us/products/storage/flash-storage/cloud-connect-for-equinix.html)

## <span id="page-5-0"></span>**Introduction**

The environment used for this validation includes a HNAS 5300 cluster, with backend storage provided by a VSP 5200 storage system. The equipment was placed in a near-cloud colocation datacenter operated by Equinix. This location was selected because it offered high-speed and low latency connections to the major hyperscalers, such as AWS, Microsoft Azure, and GCP.

To summarize, our hybrid cloud environment consisted of two domains. The relationship between the two sites is shown is *[Figure 1](#page-5-2)*.

- A near-cloud Equinix colocation data center (named SV5), located in San Jose, California.
- Hyperscalers, including AWS, Azure, and GCP, hosted in Northern California.

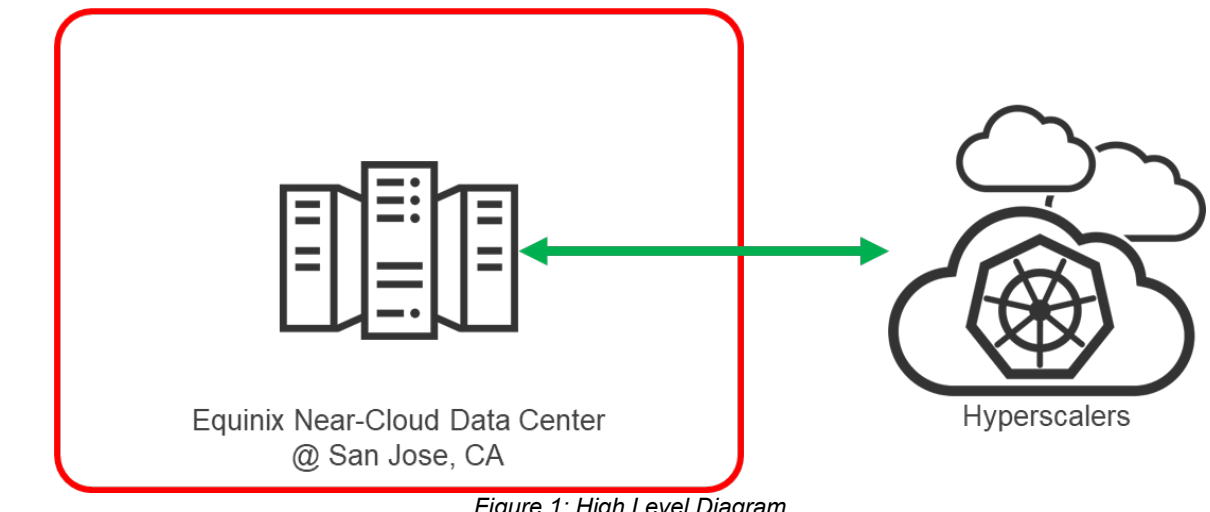

*Figure 1: High Level Diagram*

<span id="page-5-2"></span>**Note**: The information shared here is specific to our requirements. It can be used as a guideline or a starting point, but we recommend conducting a proof-of-concept in a non-production, isolated test environment matching your production environment before implementing this solution.

## <span id="page-5-1"></span>**Solution Overview**

HNAS multi-tenancy provides companies, such as application service providers, with the ability to support more than one customer service on a single HNAS server or cluster, while keeping them logically separate. *[Table 1](#page-5-3)* compares the capabilities that HNAS multi-tenancy adds.

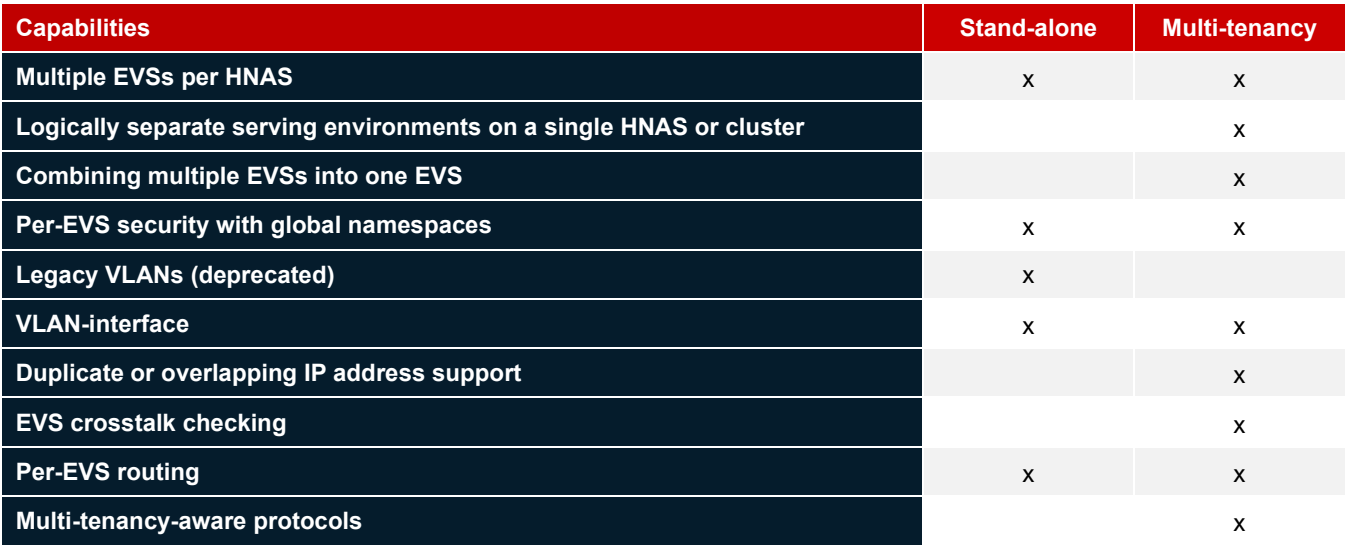

<span id="page-5-3"></span>Table 1: *Multi-tenancy Capabilities*

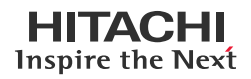

To enable and use multi-tenancy mode, ensure that the following requirements are met:

- The per-EVS Security license must be installed.
- All EVSs present on the NAS server or cluster must be configured with individual security settings.
- An EVS can use a VLAN interface, or an aggregation interface, but VLANs configured with the vlan command are not supported. VLAN interfaces are configured using the vlan-interfaces command.
- No cluster name space (CNS) can be configured (an EVS name space is supported).
- Active Directory Server (ADS) entries must be used instead of NT domains.
- For clusters, all nodes must be running a version of software that supports multi-tenancy.
- When enabling multi-tenancy mode for a cluster, all cluster nodes must be online.

For the complete requirements list, see the [HNAS Server and Cluster Administration Guide.](https://knowledge.hitachivantara.com/Documents/Storage/NAS_Platform/14.4/NAS_Administration_Guides/Server_and_Cluster_Administration_Guide/61_Multi-tenancy_requirements) 

#### <span id="page-6-0"></span>**Business Benefits**

The following lists the benefits of a multi-tenancy, multi-cloud HNAS solution with the Hitachi Cloud Connect for Equinix program.

- HNAS multi-tenancy improves resource utilization by allowing the same hardware to be shared among multiple tenants.
- Equinix Fabric provides connectivity to major hyperscalers at low latency and high throughput.
- HNAS file-serving protocols, CIFS/SMB, NFS, FTP, and iSCSI, are naturally compatible with modern operating systems and applications (in the cloud and on-premises).

### <span id="page-6-1"></span>**Key Components**

The following lists the major components of the solution. For specifications, see the [Hardware and Software](#page-7-3) section.

- Hitachi NAS Platform: Two HNAS 5300 systems configured in a cluster.
- VSP Storage System: A VSP 5200 storage system was used as the backend storage system for the HNAS cluster.
- System Management Unit (SMU): A virtual SMU was used to manage the HNAS cluster.
- Network Switch: A Cisco Nexus 9000 Series switch was used to connect the HNAS system to the Equinix Fabric, which provided the uplink to the hyperscalers.
	- 10/25Gbase-LR-S Optics: Long Range transceivers to connect long distances.
	- Single-Mode Fiber Cables: For long distance communications.
- Equinix Fabric: Connected equipment at the Equinix near-cloud data center to the hyperscalers.
- AWS Cloud: Equipment at Equinix was connected to AWS cloud using a 10 Gbps Direct Connect link. On AWS, a Virtual Private Cloud was created in the region us-west-1.
- Azure Cloud: Equipment at Equinix was connected to Azure cloud using a 10 Gbps Express Route link. On Azure, a Virtual network was created in the region West US.
- GCP Cloud: Equipment at Equinix was connected to Google cloud using a 10 Gbps Google Cloud Interconnect link. On GCP, a Virtual Private Cloud was created in the region us-west1-b.

# <span id="page-7-0"></span>**Validation**

This section describes the method, test environment, hardware and software, and test scenarios used in the validation.

## <span id="page-7-1"></span>**Validation Method**

To validate the solution, three EVSs were created to provide SMB and NFS file services to clients in the three hyperscalers. All three EVSs shared a single ethernet aggregate. Routing was configured between each EVS to the respective hyperscaler. We created one file system for each EVS. Then, SMB shares and NFS exports were configured so each file system could be accessed by clients running in the clouds.

Additionally, we validated running the SMU in Azure (instead of on-premises in the near-cloud data center) to demonstrate the ability to add an extra layer of resiliency.

## <span id="page-7-2"></span>**High Level Diagram**

*[Figure 2](#page-7-4)* shows the test environment used to run the validation.

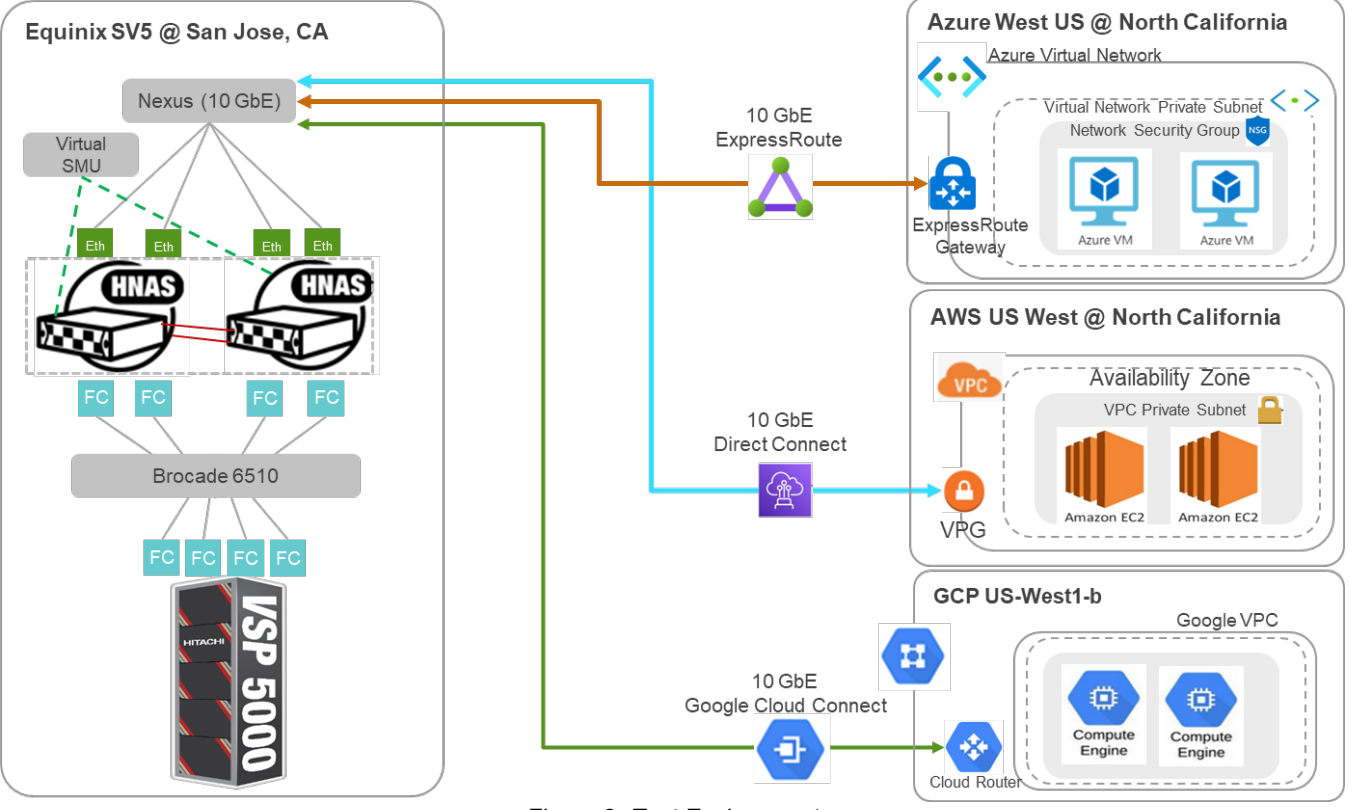

<span id="page-7-4"></span><span id="page-7-3"></span>Figure 2: *Test Environment*

## <span id="page-8-0"></span>**Hardware and Software**

*[Table 2](#page-8-1)* provides the hardware specifications for the equipment used in this validation.

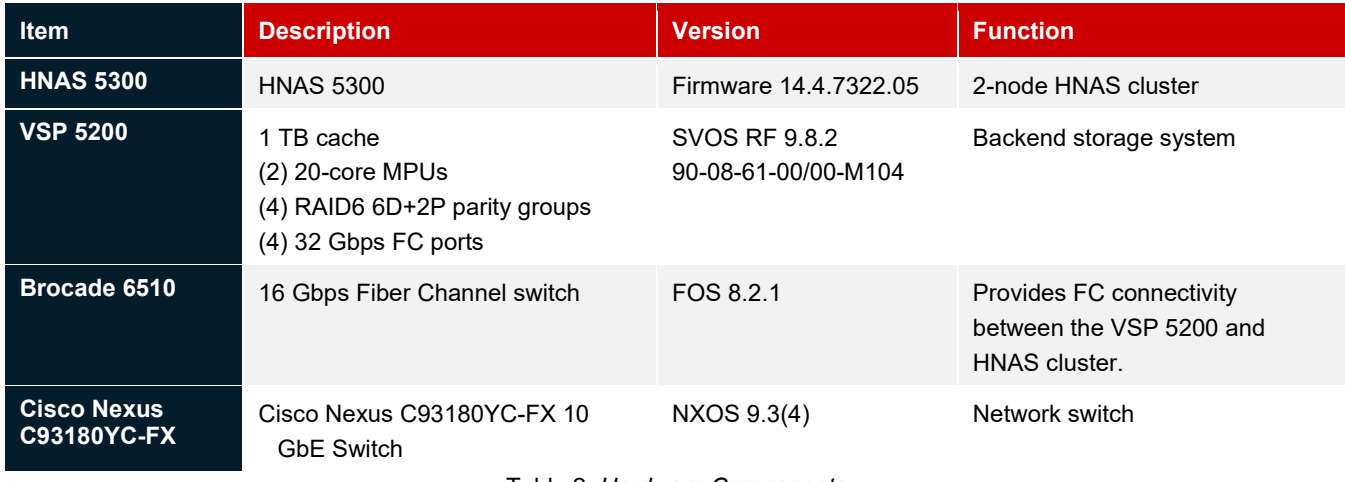

Table 2: *Hardware Components*

<span id="page-8-1"></span>*[Table 3](#page-8-2)* provides the software specifications used in this validation.

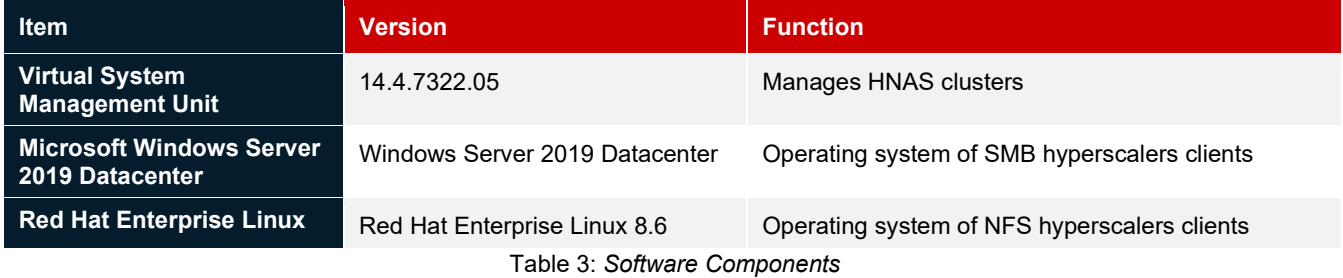

<span id="page-8-2"></span>*[Table 4](#page-9-1)* provides the configuration details of HNAS 5300 used in this validation.

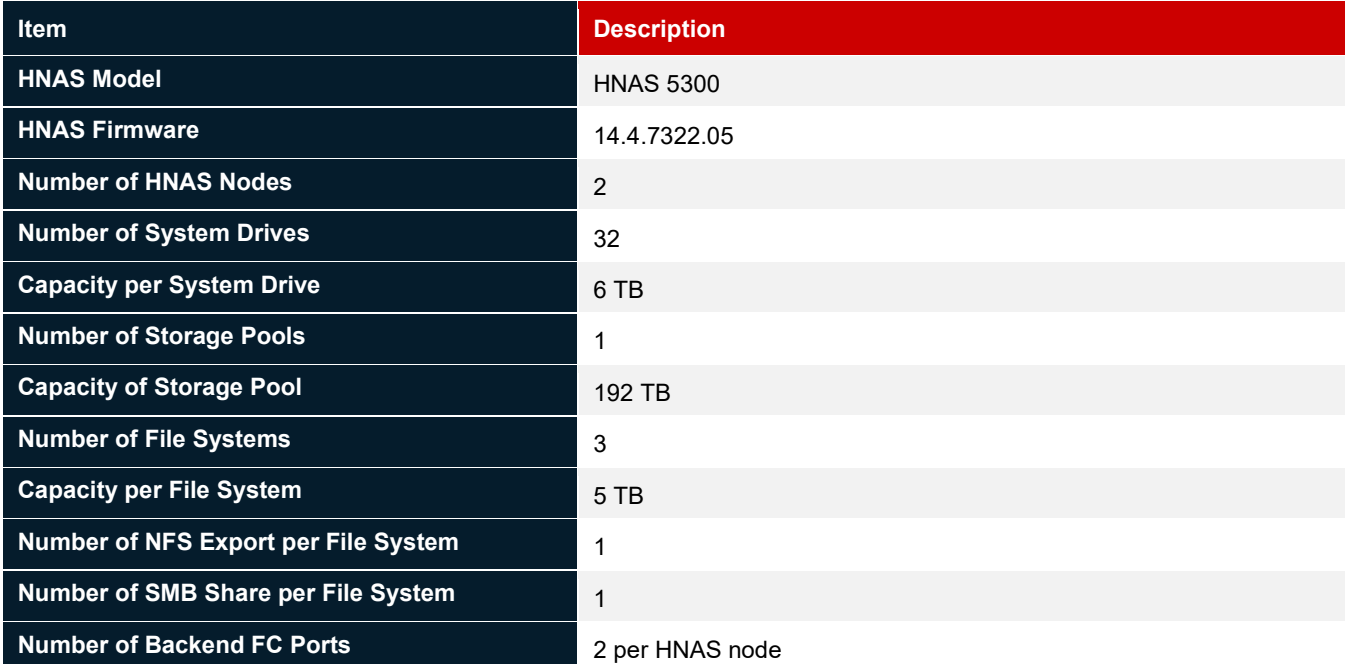

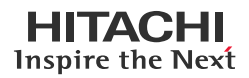

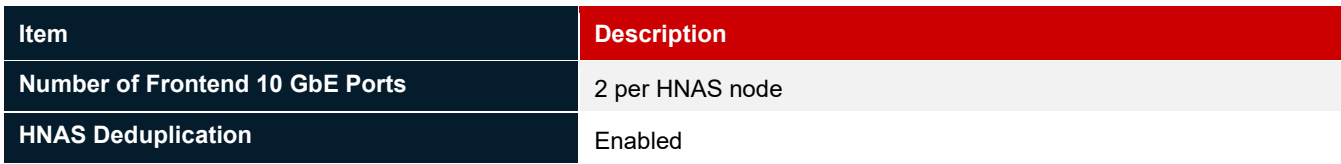

Table 4: *Characteristic of HNAS 5300*

## <span id="page-9-1"></span><span id="page-9-0"></span>**Test Scenarios**

*[Table 5](#page-9-2)* lists the test scenarios performed in the validation.

<span id="page-9-2"></span>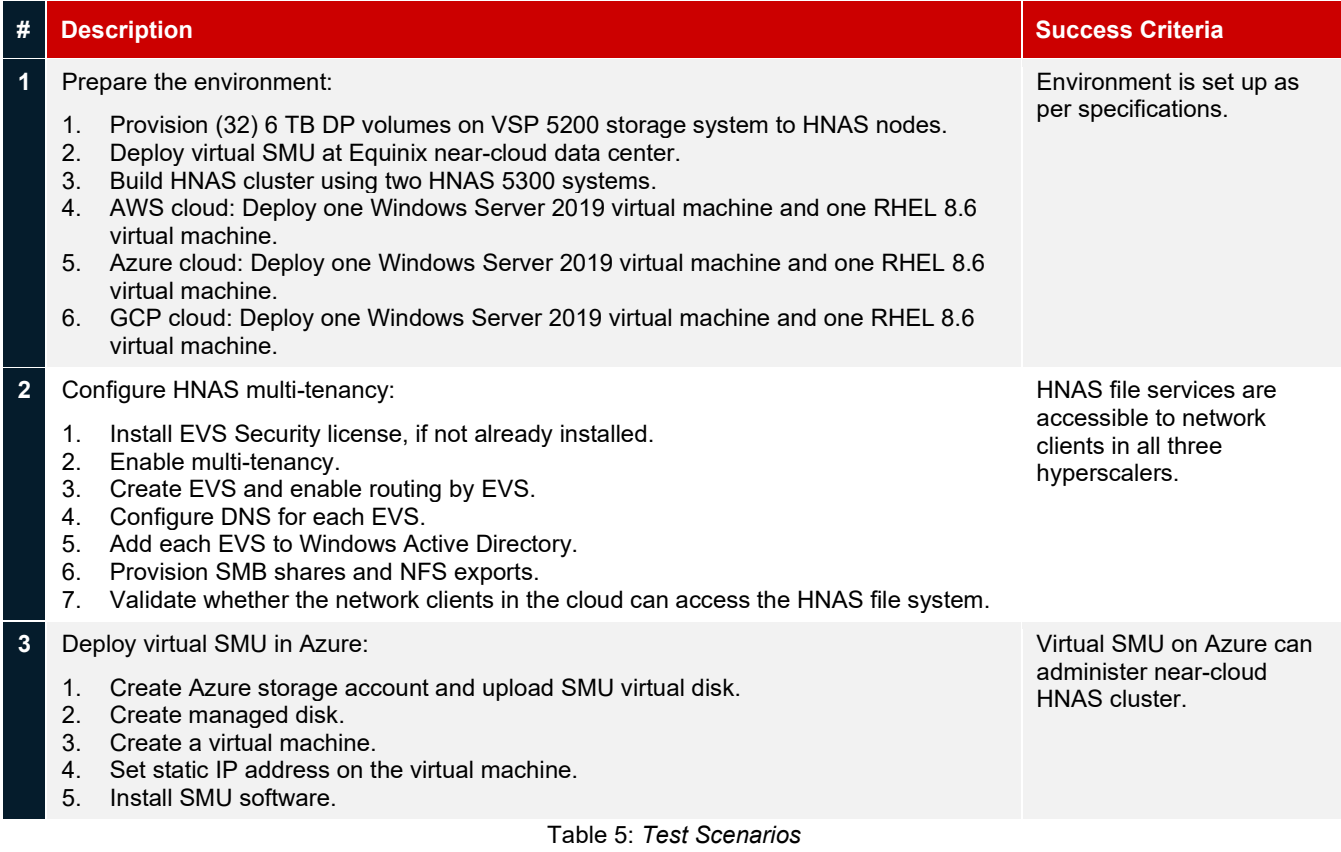

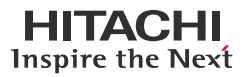

## <span id="page-10-0"></span>**Guidelines and Recommendations**

This section describes the lessons learned from this validation, along with guidelines and recommendations.

- HNAS used a single ethernet aggregate to provide the optimum resource utilization. However, you can use separate ethernet aggregates, for instance, to provide more bandwidth.
- Ensure that the network configuration is performed correctly between the near-cloud colocation site and between cloud providers in advance. All the required VLAN configurations responsible for different cloud providers must be carefully designed and implemented within the network switch and tested well in advance. For example, in the tested environment, before the exercise, physical cable connections were set up between the near-cloud site and cloud providers, and VLANs were created within the network switch. Then, we verified that the communication between near-cloud site and cloud worked correctly.
- Ensure that EVS security license for HNAS multi-tenancy is installed.
- Enabling multi-tenancy in HNAS causes a temporary loss of service.
- We recommend using effective EVS naming conventions for ease-of-use when multiple cloud providers are connected with the EVSs. For example, the EVS connected with AWS can be named AWSEVS and the EVS connected with Azure can be named AZEVS. This helps to identify EVSs during the configuration.
- The SMU requires a static IP address if it is used as an HNAS cluster quorum (which is a common deployment option).

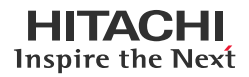

# <span id="page-11-0"></span>**Validation Results**

This section shows specific steps and screenshots for each test scenario.

## <span id="page-11-1"></span>**Test 1: Prepare the Environment**

This test case describes the configuration of the components used in the validation.

#### **Prerequisites**

Note that the following prerequisites are outside the scope of this document, so we do not describe them in detail.

- Physical LAN and FC connections for the HNAS cluster.
- Network configuration to allow communication between the HNAS cluster and AWS, Azure, and GCP.
- Virtual SMU: See [Installing and Configuring Virtual SMU.](https://knowledge.hitachivantara.com/Documents/Storage/NAS_Platform/14.4/NAS_Installation_and_Configuration_Guides/Virtual_SMU_Administration_Guide/02_VMware_vSphere_ESXi%E2%80%93_Installing_and_configuring_a_virtual_SMU)
- Configure the HNAS cluster: See [Create HNAS Cluster using NAS manager.](https://knowledge.hitachivantara.com/Documents/Storage/NAS_Platform/14.4/NAS_Administration_Guides/Server_and_Cluster_Administration_Guide/20_Using_clusters)
- Provision volumes from VSP 5200 storage system to the HNAS cluster.
- Create virtual machines that will act as file share clients:
	- AWS cloud: One Windows Server 2019 virtual machine and one RHEL 8.6 virtual machine.
	- Azure cloud: One Windows Server 2019 virtual machine and one RHEL 8.6 virtual machine.
	- GCP cloud: One Windows Server 2019 virtual machine and one RHEL 8.6 virtual machine.
- The following screenshots show the storage pool and file systems created on the HNAS cluster. For instructions on how to set up these objects, see **HNAS Administration Guides**.

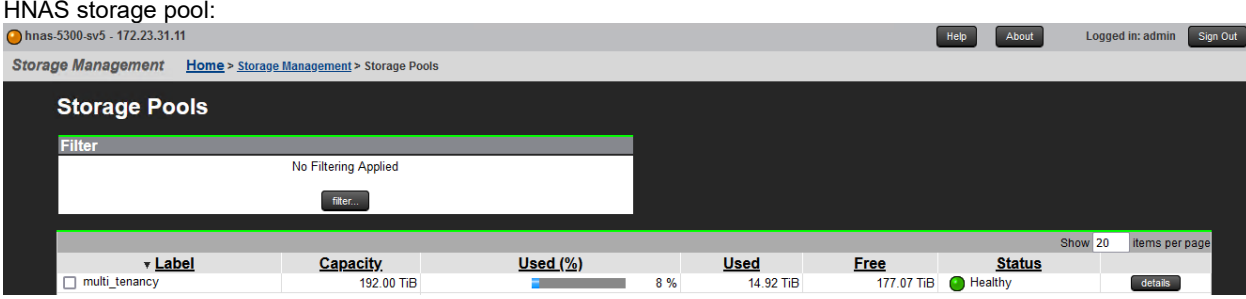

## Dedicated HNAS File Systems for each hyperscaler:

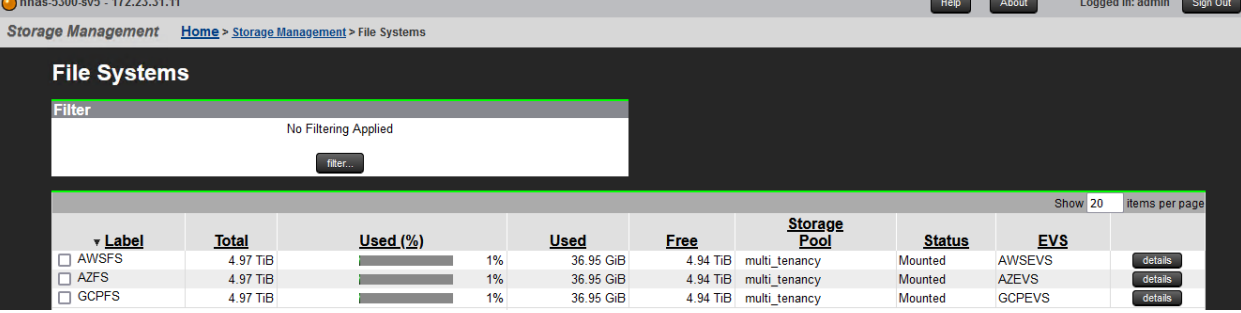

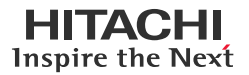

• The following screenshots show the HNAS cluster as a managed server under the virtual SMU. For usage information, see the <u>Virtual SMU Administration Guide</u>.

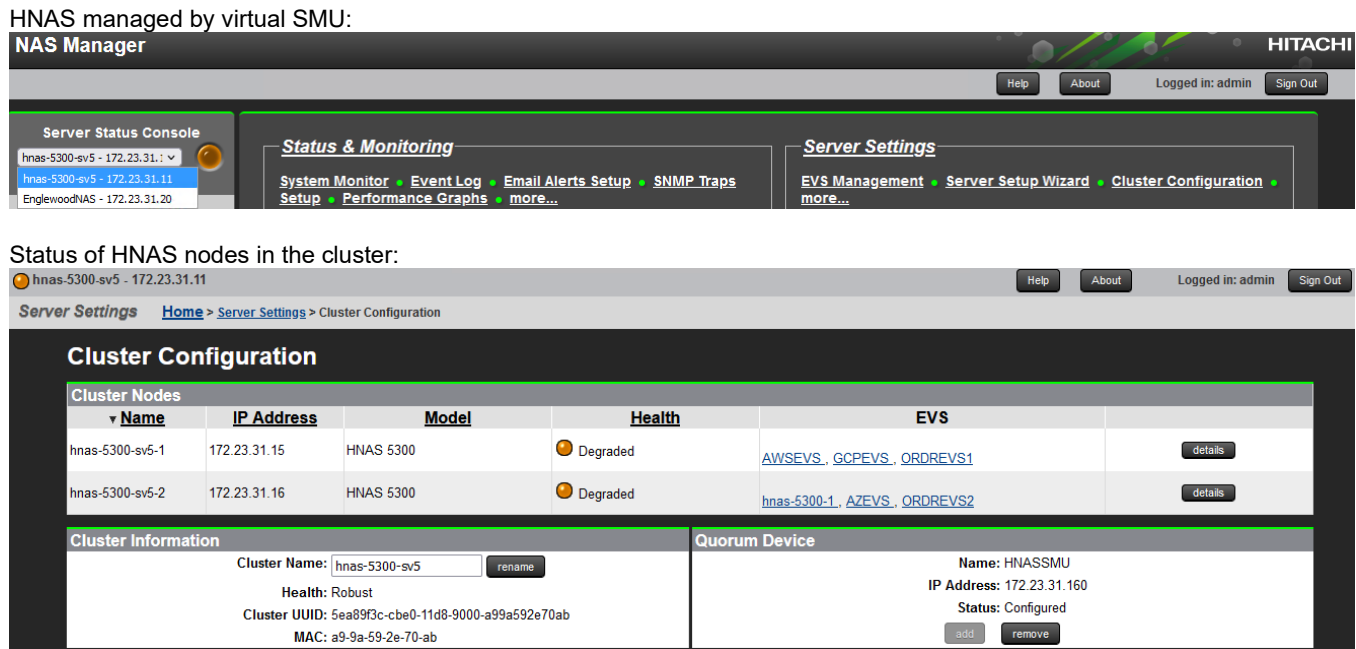

## <span id="page-13-0"></span>**Test 2: Configure HNAS Multi-tenancy**

This test case describes the process of implementing multi-tenancy and connections to different cloud providers. For more indepth information on multi-tenancy, see the **HNAS Multi-tenancy Implementation and Best Practice Guide**.

1. Verify that the EVS security license is installed.

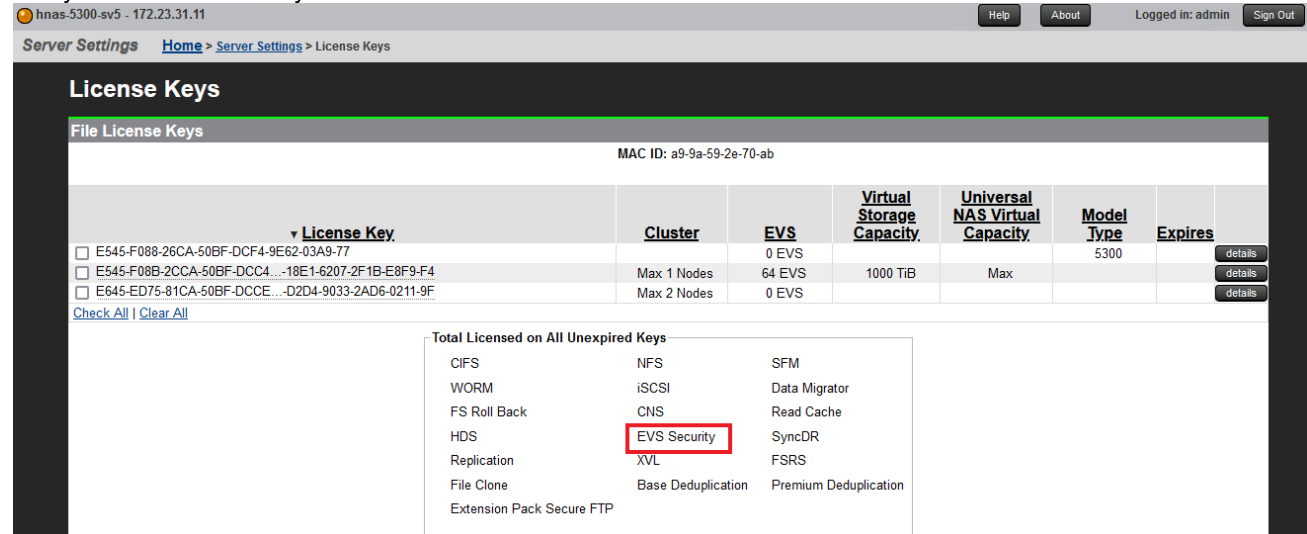

#### Enable multi-tenancy as follows:

```
hnas-5300-sv5-2:$ cn all multi-tenancy-show
Cluster node 1:
Multi-tenancy is disabled.
Cluster node 2:
Multi-tenancy is disabled.
hnas-5300-sv5-2:$ cn all multi-tenancy-enable
Cluster node 1:
Warning: Enabling multi-tenancy significantly affects the configuration of the HNAS.<br>Have you read and understood the multi-tenancy man page?(Y/N)[N]:
Have you read and understood the multi-tenancy-enable man page? (Y/N) [N] :
Do you understand that once enabled, multi-tenancy cannot be disabled until all file serving EVSs have been deleted? (Y/N) [N]:
Warning: All active connections, including any remote console sessions, will be disconnected to allow the network service to support multi-tenancy.
Do you want to proceed? (Y/N) [N]:
YConnection closed by foreign host.
hnas-5300-sv5-2:$ cn all multi-tenancy-show
Cluster node 1:
Multi-tenancy is enabled.
```
Multi-tenancy is enabled. 2. Create an EVS and enable EVS routing.

Cluster node 2:

a. Create three EVSs, one for each cloud provider. The naming was selected for ease of identification: AWSEVS is used to communicate with AWS, AZEVS is used for Azure, and GCPEVS is used for GCP.

```
Hitachi NAS OS Console
MAC ID: 81-36-D3-B0-02-98
Cluster MAC ID : A9-9A-59-2E-70-AB
hnas-5300-sv5-2:$ evs create -1 AWSEVS -i 172.23.31.27 -m 255.255.254.0 -p aq2
Service EVS 3 created successfully.
hnas-5300-sv5-2:$ evs create -1 AZEVS -i 172.23.31.28 -m 255.255.255.0 -p ag2
Service EVS 4 created successfully.
hnas-5300-sv5-2:$ evs create -1 GCPEVS -i 172.23.31.29 -m 255.255.255.0 -p ag2
Service EVS 5 created successfully.
```
The following screenshot shows the three EVS after creation:

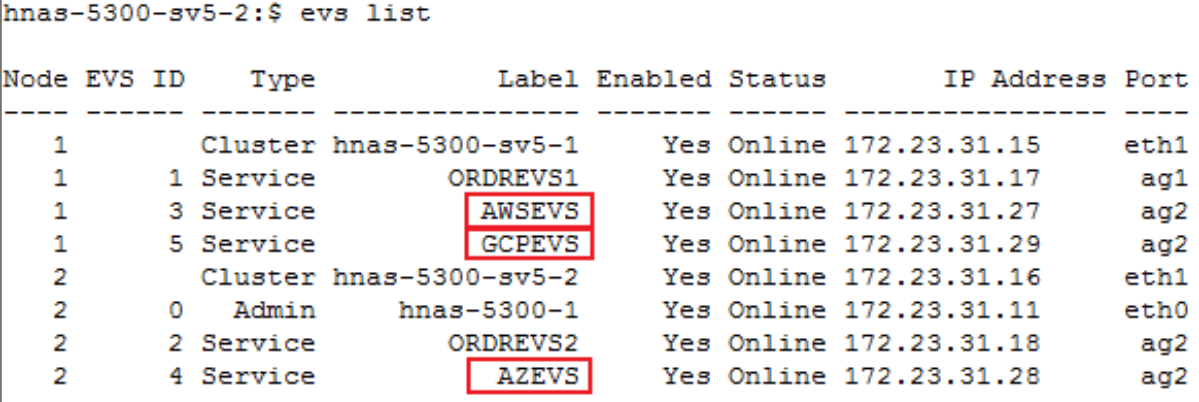

b. Before enbling EVS routing, set evs-security to 'individual' using the followng command: evs-security individual -e <evs-id>

```
The following screenshot shows the EVS security setting:
```

```
hnas-5300-sv5-2:$ evs-security list
```
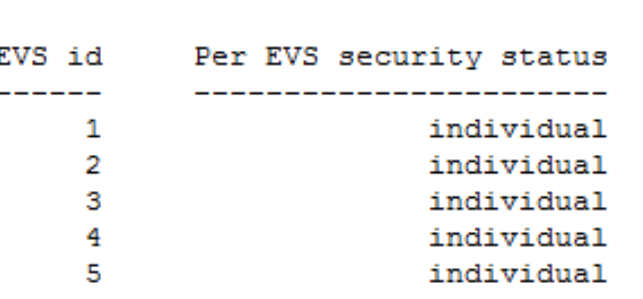

c. Enable routing by EVS as follows:

```
hnas-5300-sv5-2:$ cn all routing-by-evs-show
Cluster node 1:
routing-by-EVS is enabled
Warning: routing-by-evs is active as multi-tenancy is enabled
Cluster node 2:
routing-by-EVS is enabled
Warning: routing-by-evs is active as multi-tenancy is enabled
```
d. Configure routing for each of the three EVSs as follows:

```
Routing for AWS:
```

```
hnas-5300-sv5-2:$ vn 3 route-net-add 10.77.24.0/23 -g 172.23.30.1 -m 9000
Route cache flushed.
hnas-5300-sv5-2:$ vn 3 route
route: executing on cluster node 2, though the EVS in context (3) is currently on cluster node 1
Routes for EVS 3:
Destination
                               Gateway
                                                          MTU
                                                                  Flags
10.77.24.0/23
                               172.23.30.19000
```
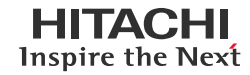

Routing for Azure:<br>|hnas-5300-sv5-2:\$ vn 4 route-net-add 10.77.27.0/24 -g 172.23.30.1 -m 9000 Route cache flushed. hnas-5300-sv5-2:\$ vn 4 route Routes for EVS 4: Destination Gateway MTU Flags 10.77.27.0/24 172.23.30.1 9000 Routing for GCP: hnas-5300-sv5-2:\$ vn 5 route-net-add 10.77.30.0/24 -g 172.23.30.1 -m 9000 Route cache flushed. hnas-5300-sv5-2:\$ vn 5 route route: executing on cluster node 2, though the EVS in context (5) is currently on cluster node 1 Routes for EVS 5: Destination Gateway MTU Flags 10.77.30.0/24 172.23.30.1 9000 3. Configure DNS for each EVS. hnas-5300-sv5-2:\$ vn 3 dnsserver add 172.23.30.70 hnas-5300-sv5-2:\$ vn 3 dnsdomainname set juno.com hnas-5300-sv5-2:\$ vn 4 dnsdomainname set juno.com hnas-5300-sv5-2:\$ vn 4 dnsserver add 172.23.30.70 hnas-5300-sv5-2:\$ vn 5 dnsserver add 172.23.30.70 hnas-5300-sv5-2:\$ vn 5 dnsdomainname set juno.com

4. Create three file systems and attach them to the respective EVS.

The following screenshot shows all three file systems:

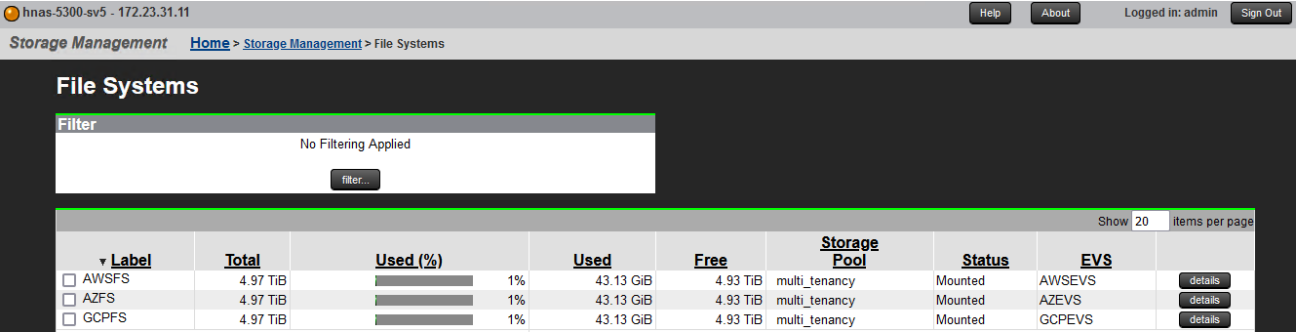

The following screenshot shows the details of the file system mapped to the EVS configured for AWS:<br>
Chass 5300 sv5 - 172.23,31.11 Logged in: admin C sgn Out

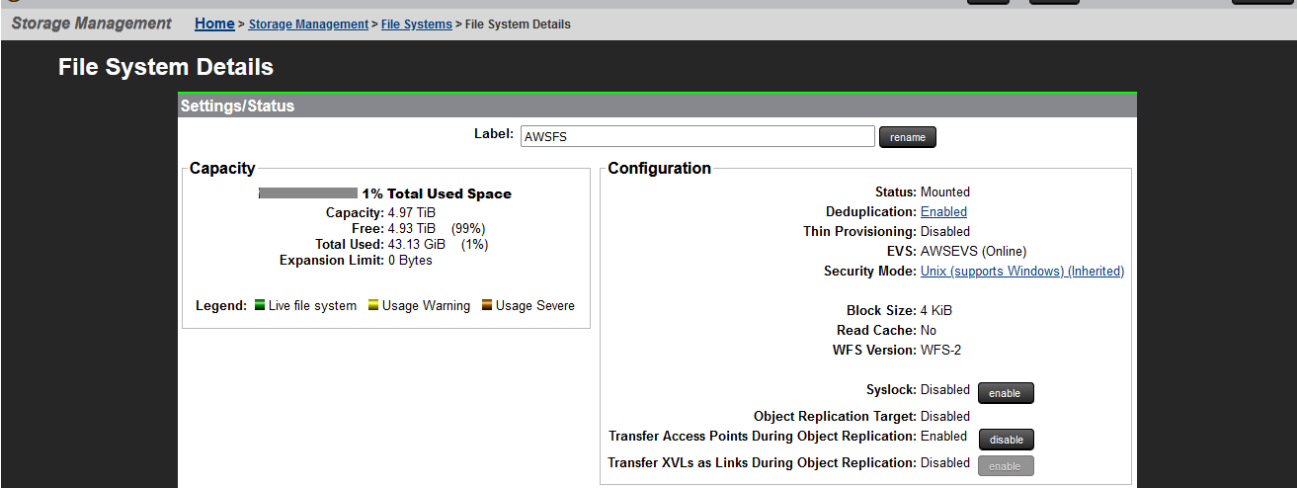

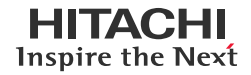

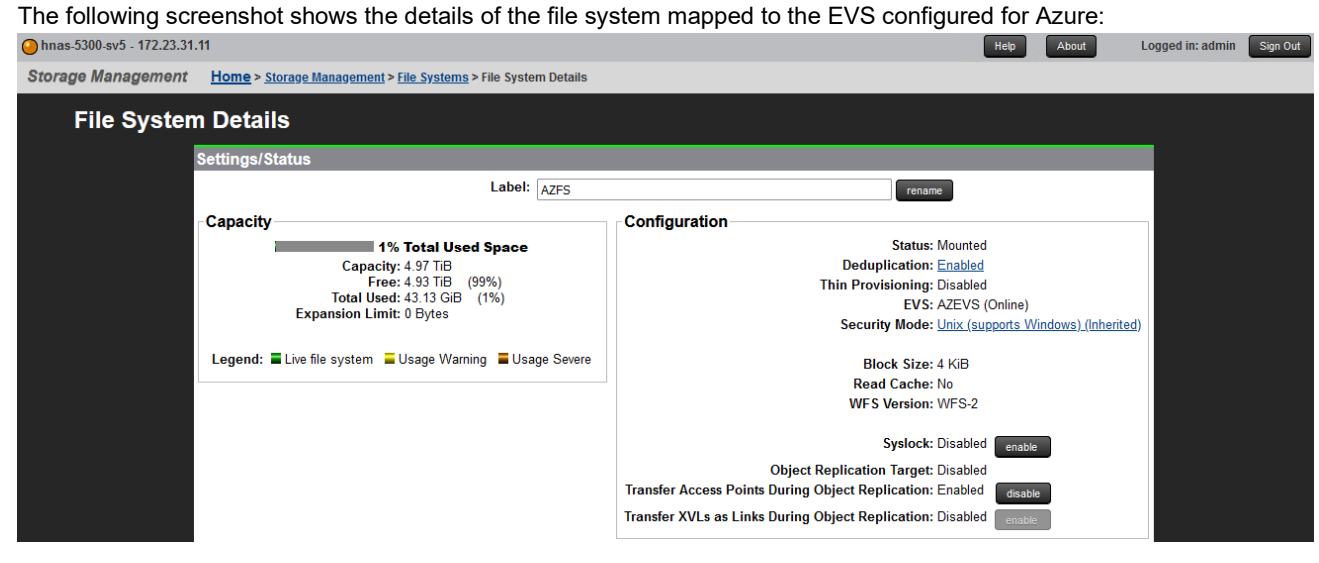

The following screenshot shows the details of the file system mapped to the EVS configured for GCP:

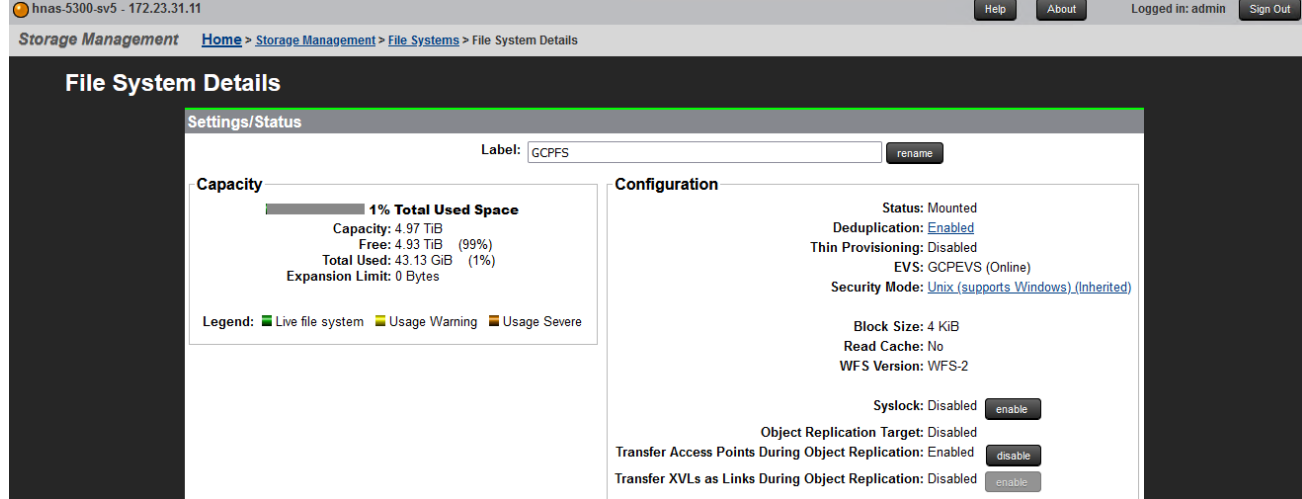

5. Add the three EVSs to Active Directory. The following screenshots show the three EVS after being configured in Active Directory:<br>Ohnas-5300-sv5 - 172.23.31.11 Field About Logged in: admin Sign Out

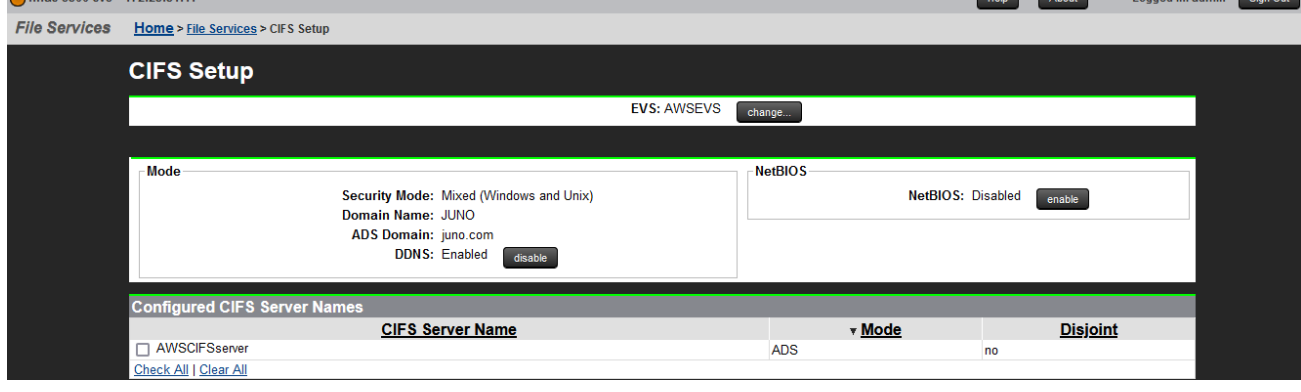

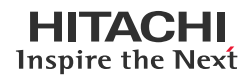

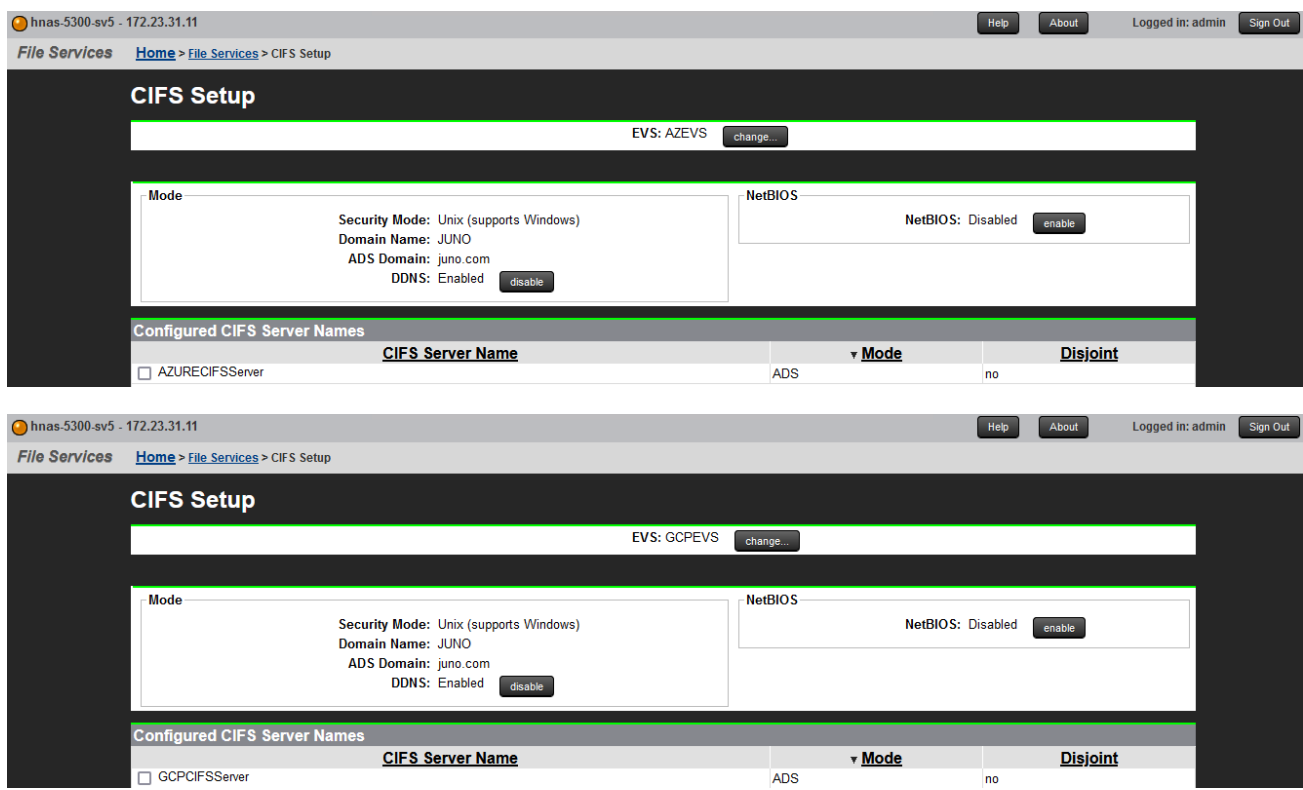

6. Configure NFS export and SMB shares in each file system to allow access from the corresponding cloud provider.

The following screenshots show the status of the NFS export and SMB share for AWS:

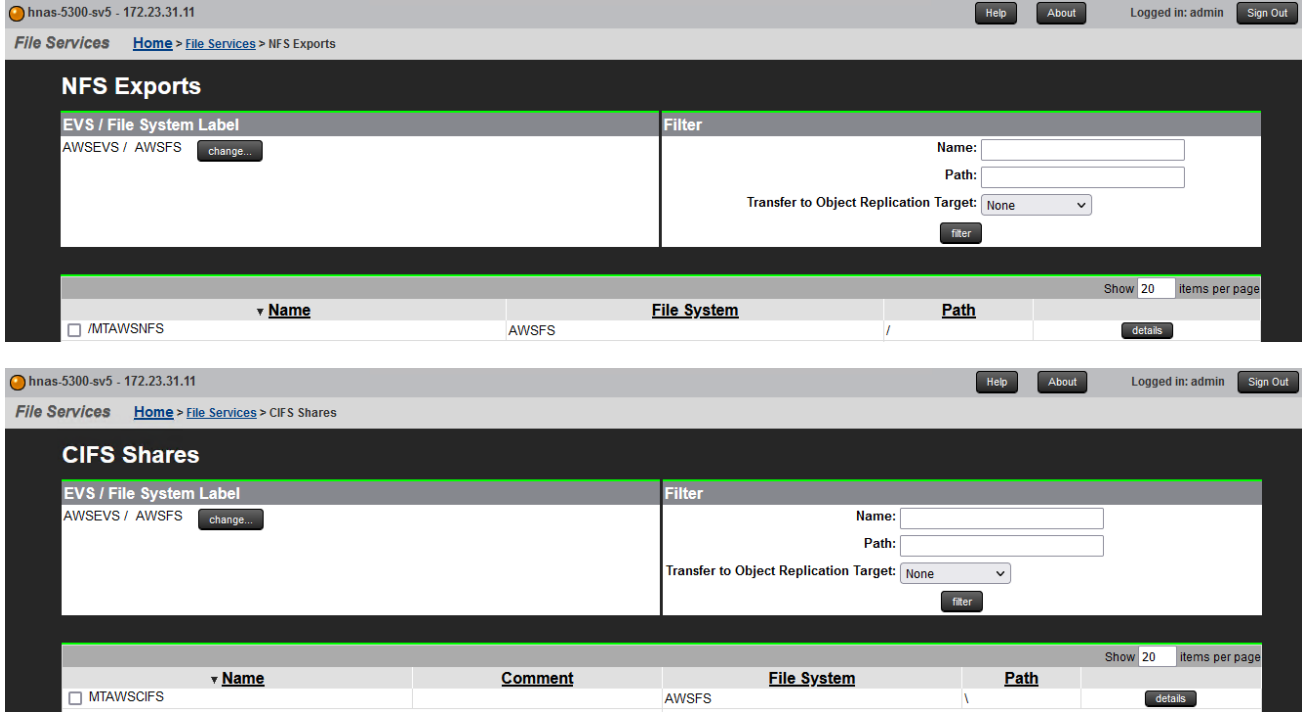

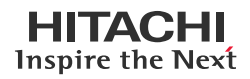

The following screenshots show the status of the NFS export and SMB share for Azure:

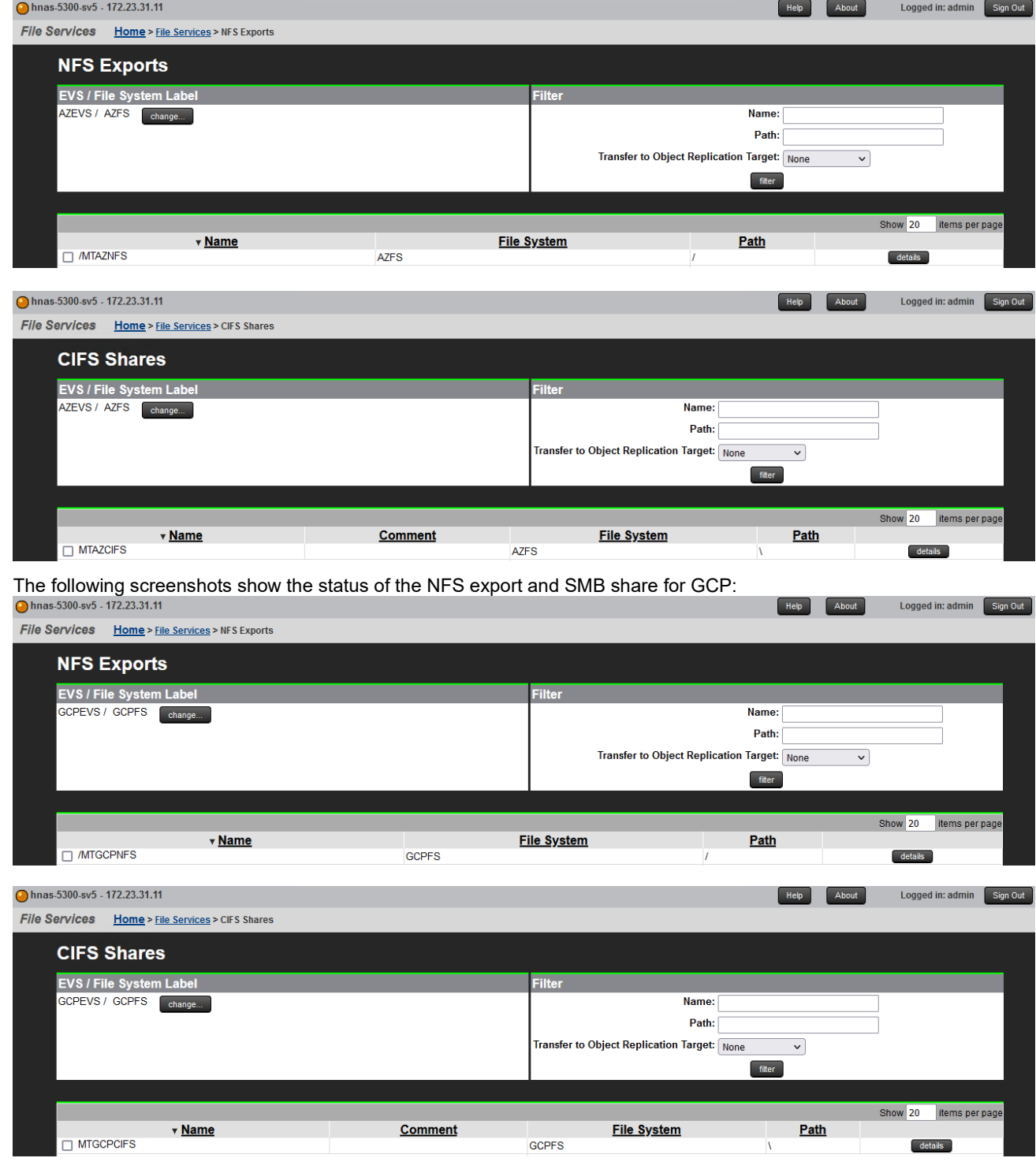

- 7. Access NFS exports and CIFS shares from the cloud providers.
	- Verify that the corresponding filesystem can be accessed from AWS.
	- Verify that the corresponding filesystem can be accessed from Azure.
	- Verify that the corresponding filesystem can be accessed from GCP.

## <span id="page-19-0"></span>**Test 3: Deploy Virtual SMU in Azure**

This test case describes the process of deploying a virtual SMU in Azure.

## **Prerequisites**

ı

- A Windows client with more than 100 GB of disk space available.
- For ease-of-work, Azure PowerShell modules can be installed in the Windows client. This helps in uploading the SMU disk image to Azure.
- Download the SMU Azure template file from Support Connect or TISC. The file is in ZIP format, so you must extract the file to upload to Azure.
- 1. Create a storage account in Azure.

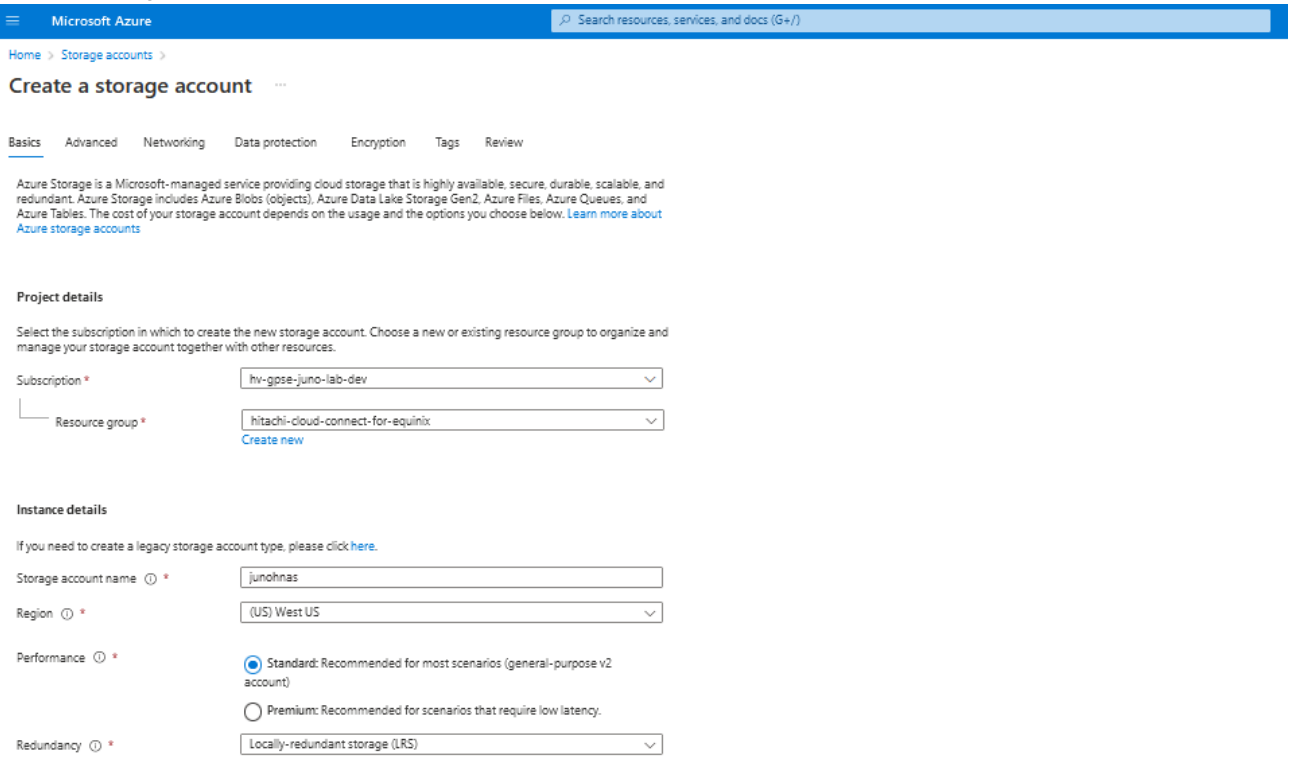

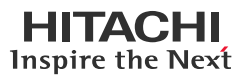

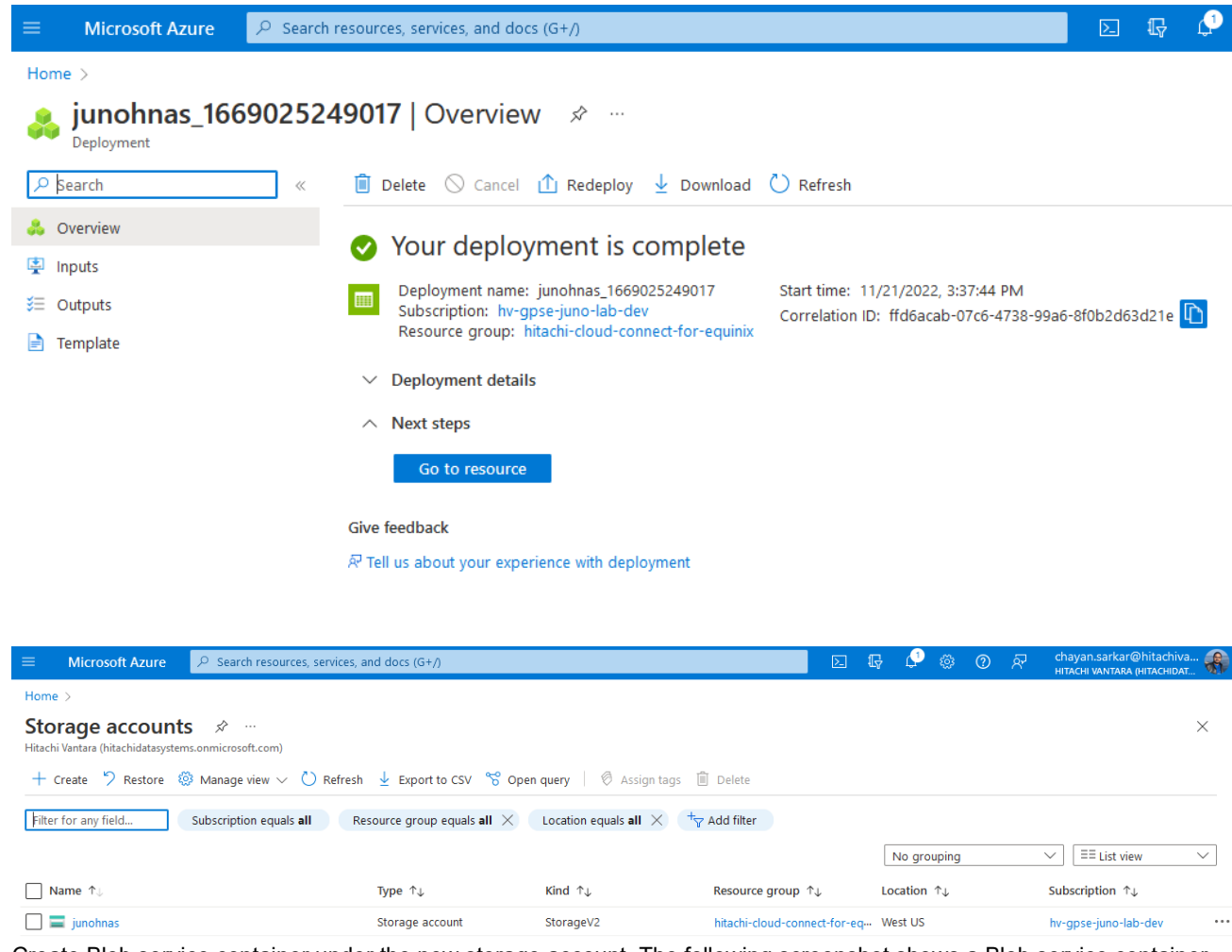

2. Create Blob service container under the new storage account. The following screenshot shows a Blob service container named 'smu':

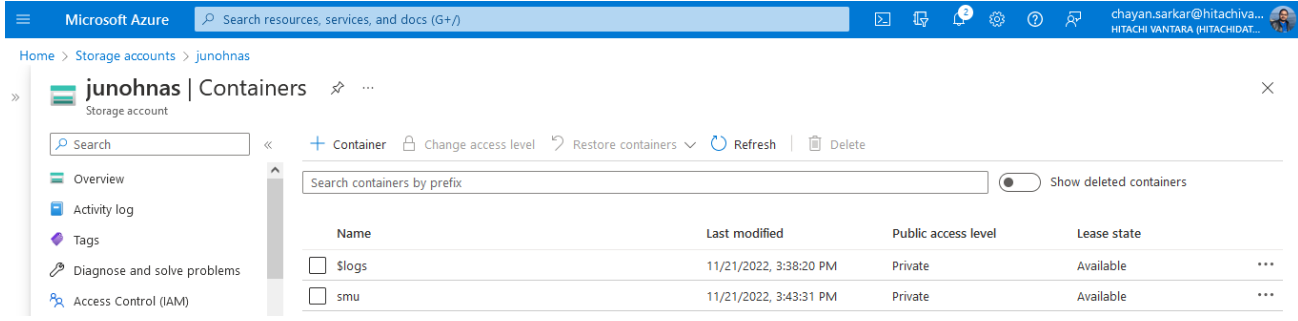

3. Upload the file to Azure.

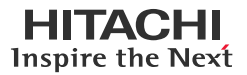

a. Select the container, click the menu on the right, and click **Container properties**.

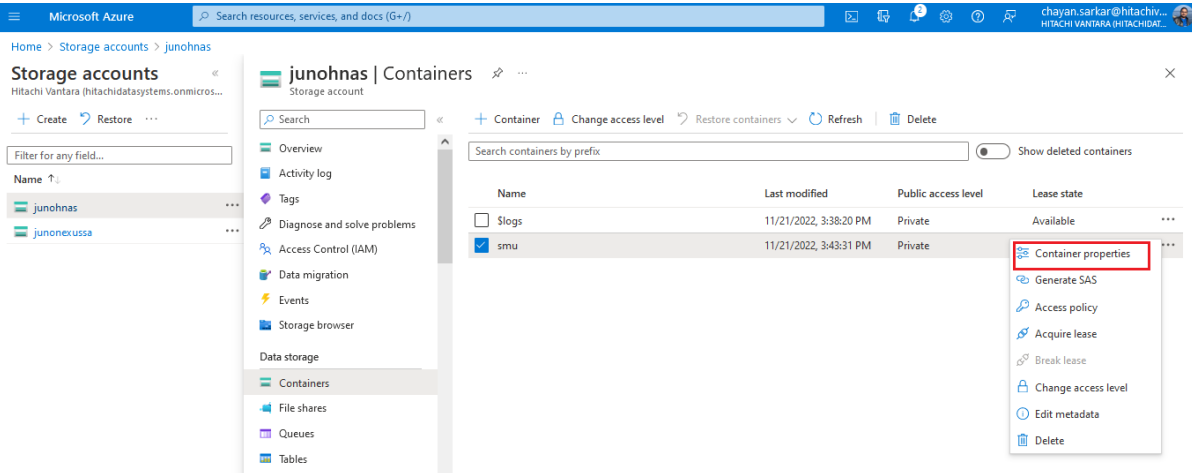

b. Copy the URL. This path is required for uploading the VHD file using PowerShell.

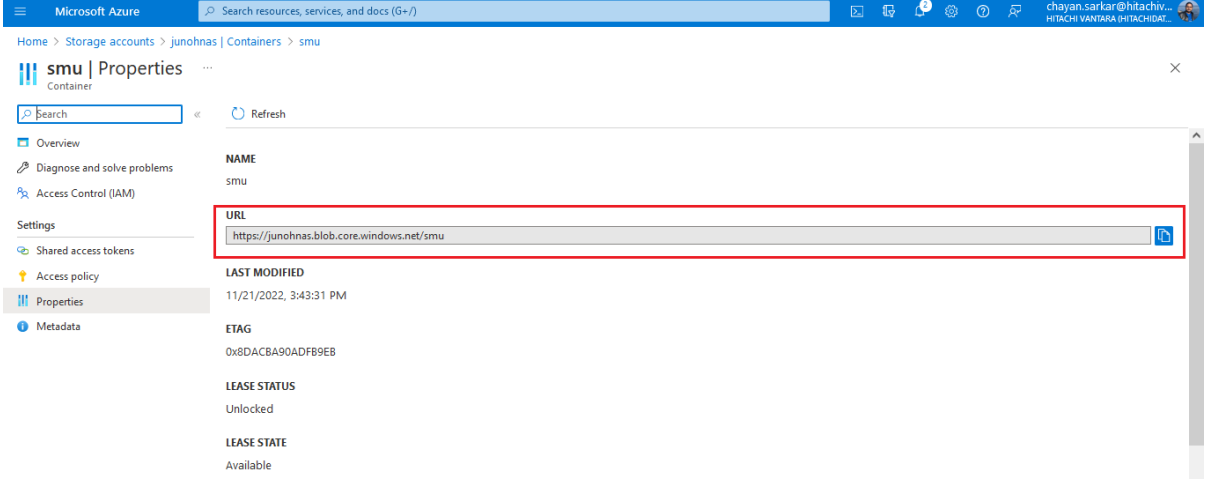

c. There are several ways to upload the VHD file to the Blob container. One of the easiest way is to use Azure PowerShell. Start by repairing the client from which the upload will take place by running the following commands:

```
Set-ExecutionPolicy -ExecutionPolicy RemoteSigned -Scope CurrentUser
Install-Module -Name Az -Scope CurrentUser -Repository PSGallery -Force
```
d. Log in to Azure using Azure Power Shell by running the following command. You will be prompted to log in to your Azure account. If you have several Azure subscriptions, you must change the context to the correct one and then begin the upload.

connect-azaccount

e. Start the upload by running the following command:

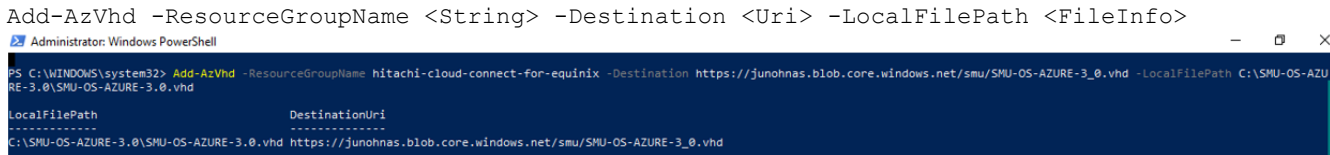

The upload is completed as shown in the following screenshot:

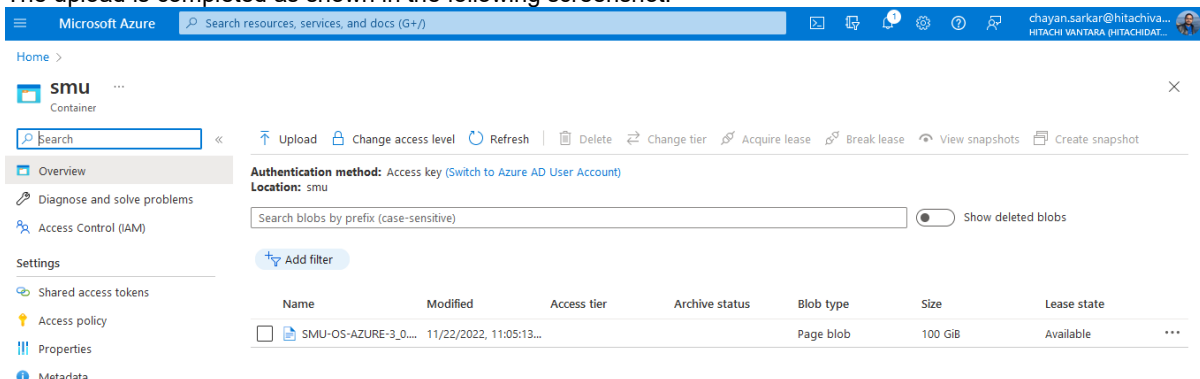

## 4. Create a managed disk.

a. From the Azure main menu, click **Create a resource** and search for Managed Disks.

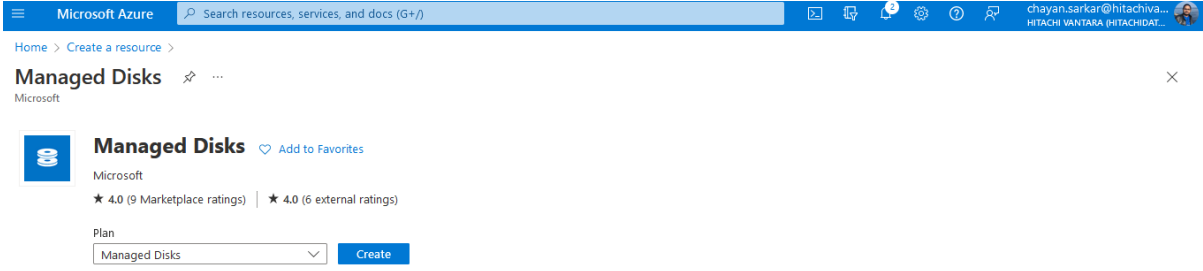

- b. Click **Create** and select the following options. See the following figure for an example of a filled out screen:
	- Source type: Storage Blob
	- Source Blob: Enter the URL which was used during the upload. You may need to browse to the location.
	- OS type: Linux
	- VM Generation: Generation 1
	- Size: Select the drive type based on the desired performance. The size must be manually set to 100 GB.

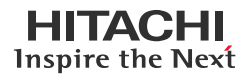

## New managed disk:

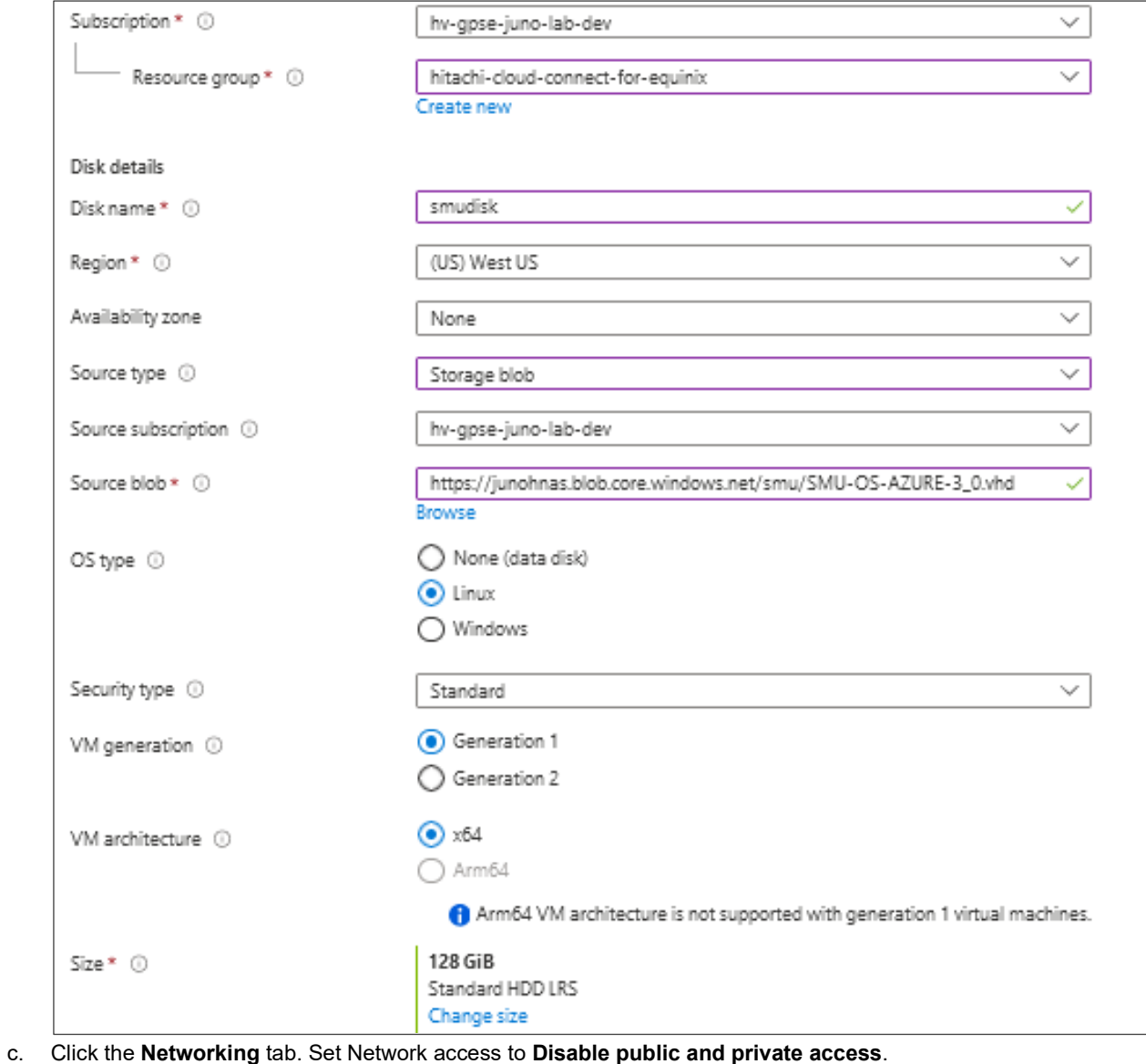

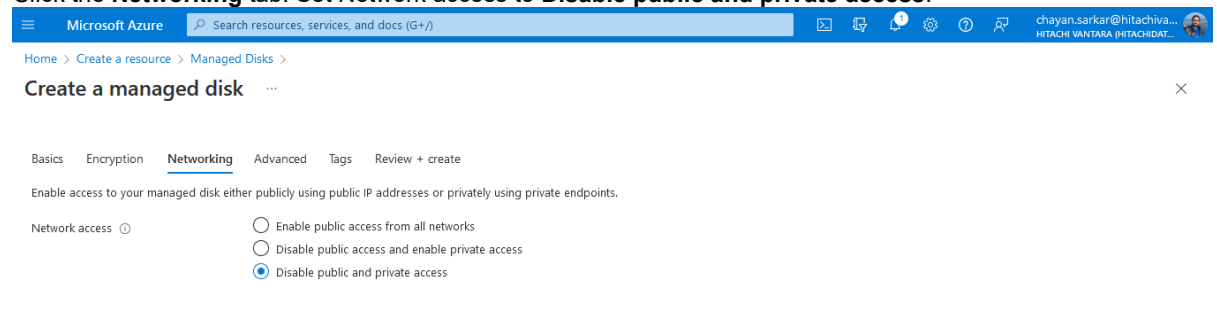

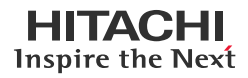

d. The rest of the options must remain as they are. Review the details and create a managed disk.

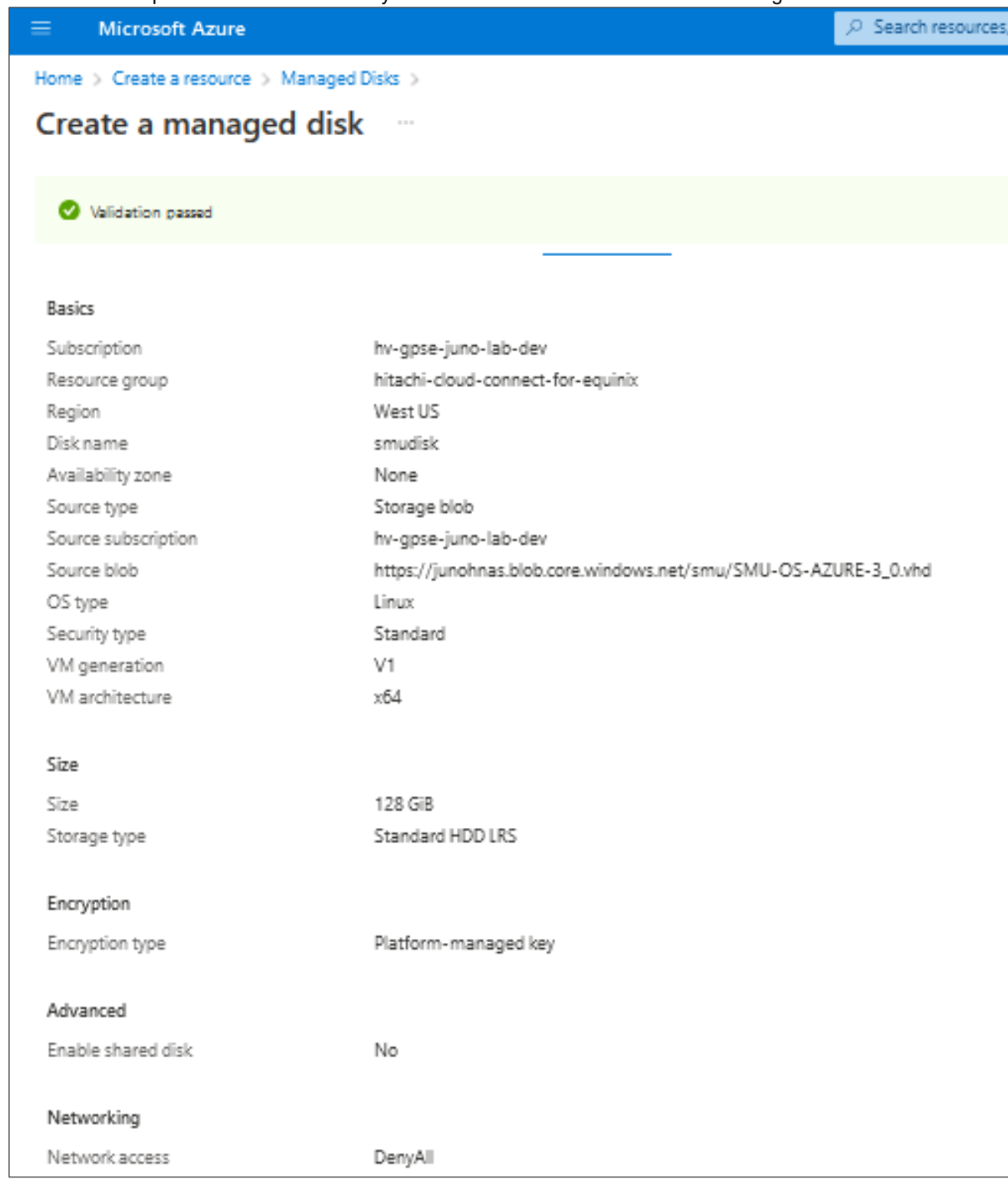

5. After the managed disk is ready, create a virtual machine using the following options:

#### Basic:

- Select the newly created disk image.
- Size must be minimum 2 vCPU and 4GiB RAM.
- Availibility options: No infrastructure redundancy required
- Inbound port rules: None

Disks:

• Delete OS disk with VM: Enabled

#### Networking:

- Virtual Network: <Select appropriate network>
- Public IP: None
- NIC Security Group: None
- Public inbound ports: None
- Delete NIC with VM: Enabled

After creating the virtual machine, the status must show as running. Note that sometimes, the agent status may show as 'Not Ready'. It might take some time, possibly until the next restart.

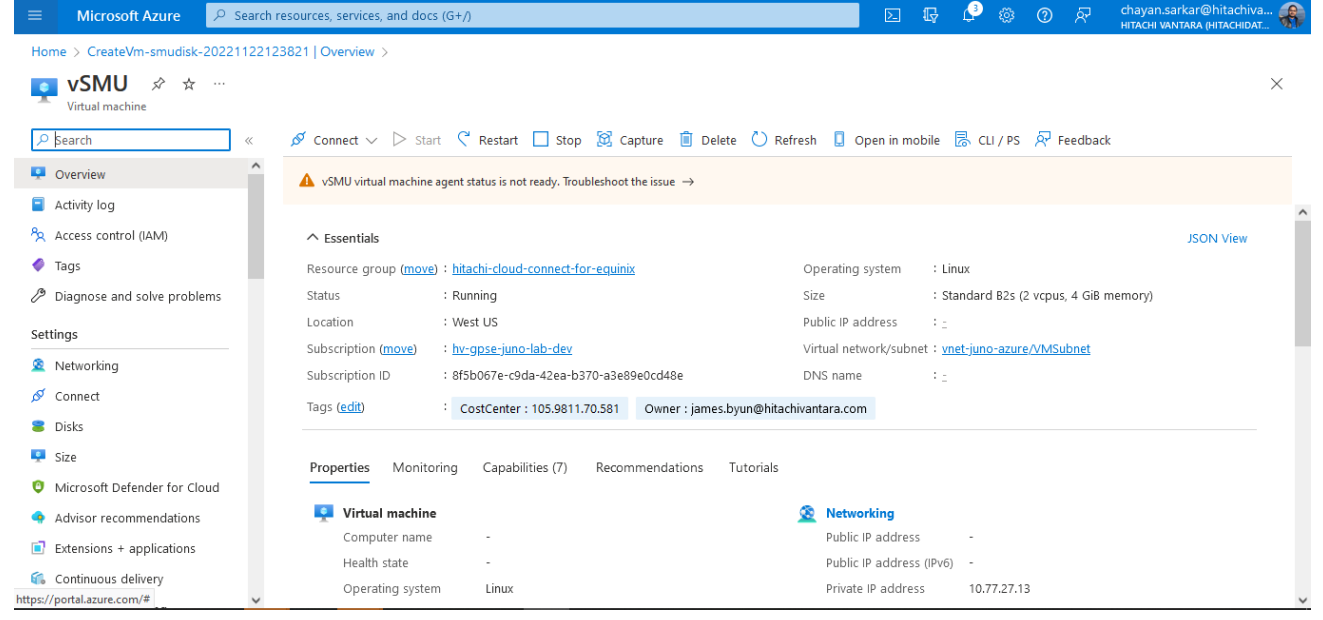

The SMU will have a dynamic IP address after the installation. A static IP address on the SMU is required for the following reasons:

- SMU acting as a quorum for HNAS cluster
- Deploying Hitachi Disaster Recovery Solution
- 6. To reserve an IP address in Azure, complete the following steps.

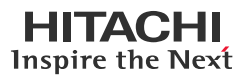

- a. Navigate to the SMU virtual machine, click **Properties**, and then click **Networking.**<br>  $\equiv$  Microsoft Azure **Perfect of the SMU virtual machine** Microsoft Azure Home >  $\bullet$  vSMU  $\phi \approx \times$ Virtual machine  $\rho$  search Connect  $\vee$   $\triangleright$  Start  $\heartsuit$  Restart  $\Box$  Stop  $\boxtimes$  Capture  $\Box$  Delete  $\circlearrowright$  Refresh  $\Box$  Open in mobile  $\boxtimes$  CLI/PS  $\stackrel{\frown}{R}$  Feedback **D** Overview  $\land$  Essentials **ISON View** Activity log Resource group (move) : hitachi-cloud-connect-for-equinix Operating system : Linux (centos 8) Pa Access control (IAM) Status : Standard B2s (2 vcpus, 4 GiB memory) : Running Size  $\bullet$  Tags Location : West US Public IP address  $\pm$  . Diagnose and solve problems Subscription (move) : hv-gpse-juno-lab-dev Virtual network/subnet: vnet-juno-azure/VMSubnet Subscription ID : 8f5b067e-c9da-42ea-b370-a3e89e0cd48e DNS name  $\pm$ Settings Tags (edit) CostCenter: 105.9811.70.581 Owner: james.byun@hitachivantara.com R Networking ₫ Connect Properties Monitoring Capabilities (7) Recommendations Tutorials  $\bullet$  Disks  $\overline{\phantom{a}}$  Size Retworking **C** Virtual machine **O** Microsoft Defender for Cloud Computer name vSMUAZ.juno.com Public IP address Public IP address (IPv6) -Advisor recommendations Health state Operating system Linux (centos 8) Private IP address 10.77.27.13  $\Box$  Extensions + applications Publisher Private IP address (IPv6) -**G** Continuous delivery Offer Virtual network/subnet vnet-juno-azure/VMSubnet b. Navigate to network interface properties. **Microsoft Azure**  $\bigcirc$  Search resources, services, and docs (G+/) Home  $>$  vSMU vSMU | Networking - ☆ 一…  $\times$ Virtual macl  $\rho$  Search Attach network interface  $\mathscr{A}^{\mathcal{G}}$  Detach network interface  $\mathscr{R}$  Feedback **Q** Overview  $vsmu653$ Activity log IP configuration (i) PR Access control (IAM) ipconfig1 (Primary)  $\overline{\vee}$  $\bullet$  Tags Retwork Interface: vsmu653 Effective security rules Troubleshoot VM connection issues Topolo  $\mathscr{P}$  Diagnose and solve problems Virtual network/subnet: vnet-juno-azure/VMSubnet NIC Public IP: - NIC Private IP: 10.77.27.13 Accelerated networking: Disabled c. Select **IP configurations** on the left. Microsoft Azure De Search resources, service ு tes, and d  $\mathbb{R}$  $\odot$ Home > vSMU | Networking > vsmu653 **Example 1** UP configurations  $\star$  - $\times$ work interfact  $\rho$  Search  $+$  Add  $-$  Save  $\times$  Discard  $\circ$  Refresh **Overview** IP forwarding settings Activity log IP forwarding Disabled Enabled Pa Access control (IAM) Virtual network vnet-juno-azure  $\bullet$  Tags IP configurations Settings Subnet  $*$   $\odot$ VMSubnet  $\blacksquare$  IP configurations  $\oslash$  Search IP configurations DNS servers Private IP address Public IP address Name **IP Version** Type Network security group 10.77.27.13 (Static)  $\ddotsc$  $IPv4$ Primary ipconfig1 || Properties
	- $A$  Locks
- d. Click the IP address and change the assignment from **Dynamic** to **Static**. Additionally, you can change the IP address. However, in case of a new IP address, ensure that it is in the same IP network.
- 7. Install the SMU software on the virtual machine.
	- a. Copy the SMU software ISO image to the virtual machine using SCP with the 'smuinstall' username. After copying, the image will be under /home/smuinstall directory.
	- b. SSH to the virtual machine using the new static IP address.

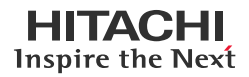

- c. Log in as a root user. Mount the ISO file using the following commands: mkdir /media/iso mount -o loop /home/smuinstall/<iso file> /media/iso
- d. Initiate the installation. This restarts the virtual machine.

/media/iso/autorun

- e. After restarting, log in to the virtual machine as a root user.
- f. Configure the SMU software network settings by running the following command:

#### smu-config

- g. When prompted, enter the static IP address, hostname, and domain. After this is completed, the SMU restarts.
- h. Log in to the SMU UI by opening a web browser and pointing it to the SMU static IP address.
- i. When prompted to run the 'SMU Initial Setup Wizard', select run and set the password for the user accounts.
- j. Disable 'smuinstall' user.
- k. Add the HNAS nodes to the SMU.